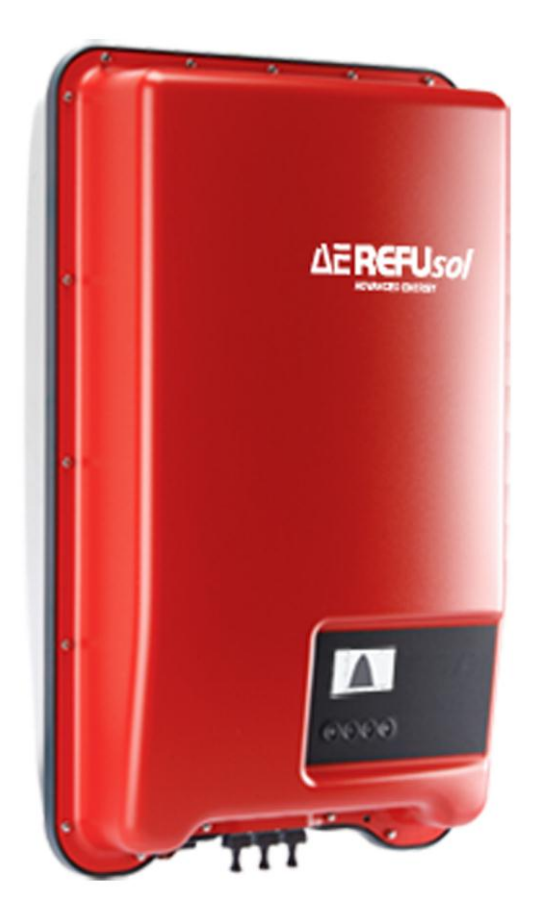

# REFU*sol* – Solarwechselrichter AE 1TL 1.8 – 4.2

# Bedienungsanleitung

Version 01.1

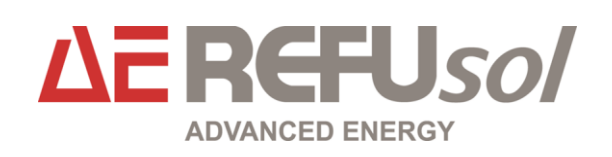

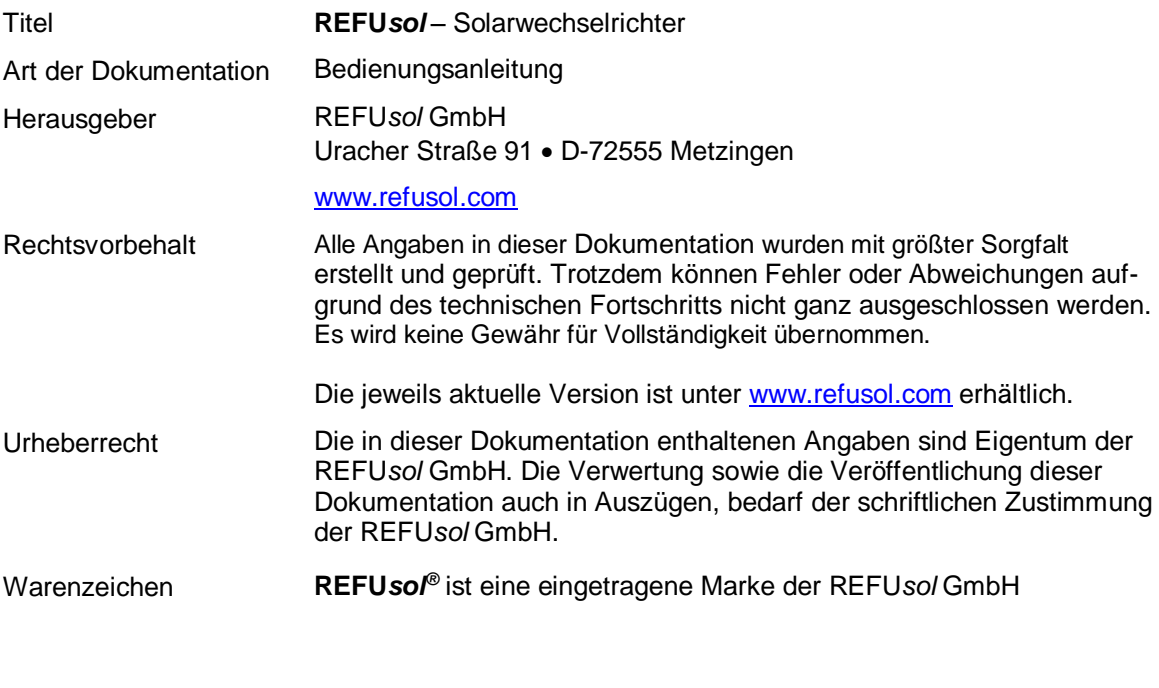

**Kennzeichnung Ausgabestand Bemerkungen Bemerkungen** 

BA\_AE 1.8K-4.2K\_V01.1\_DE 09/2013 MR

# **Inhaltsverzeichnis**

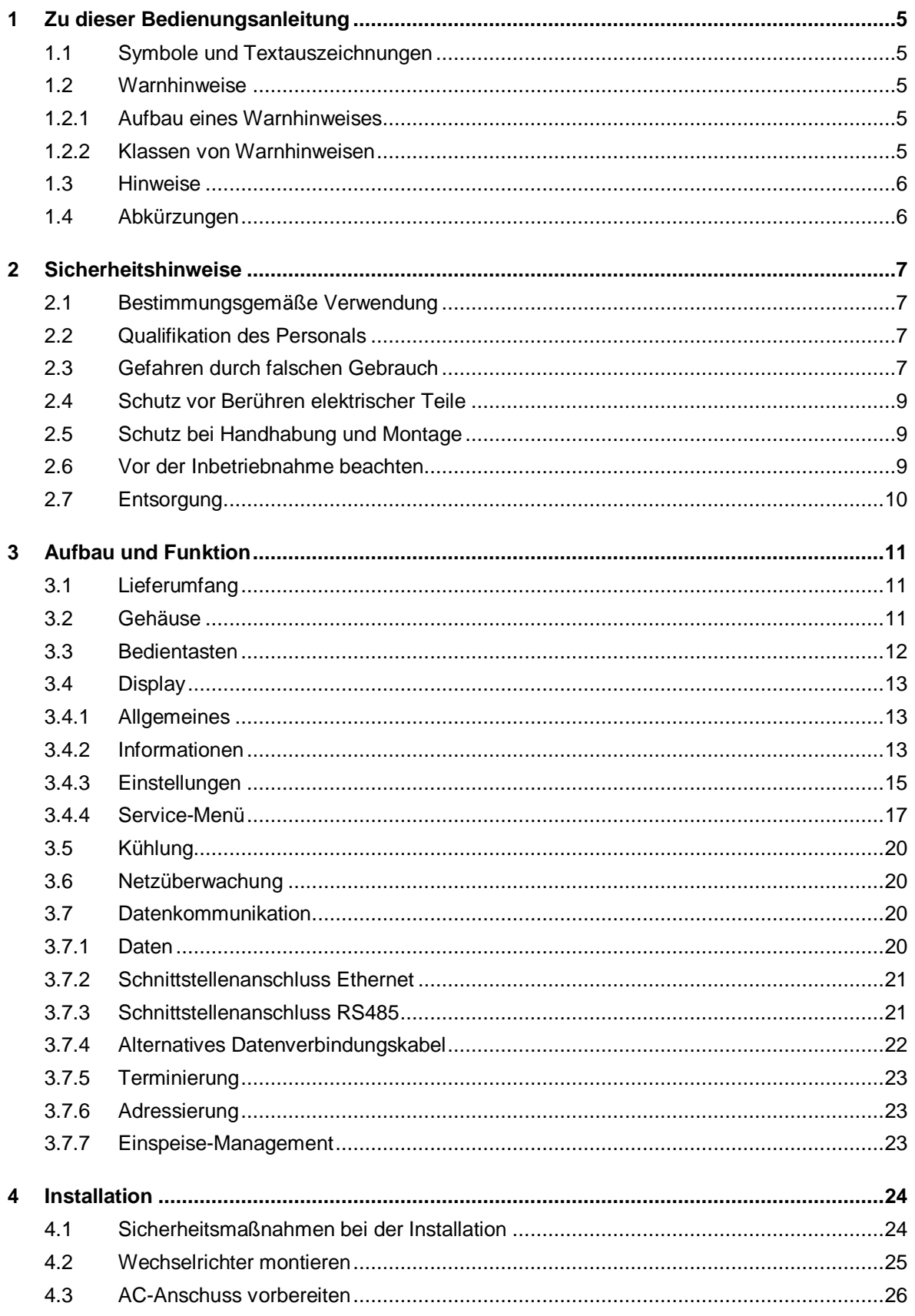

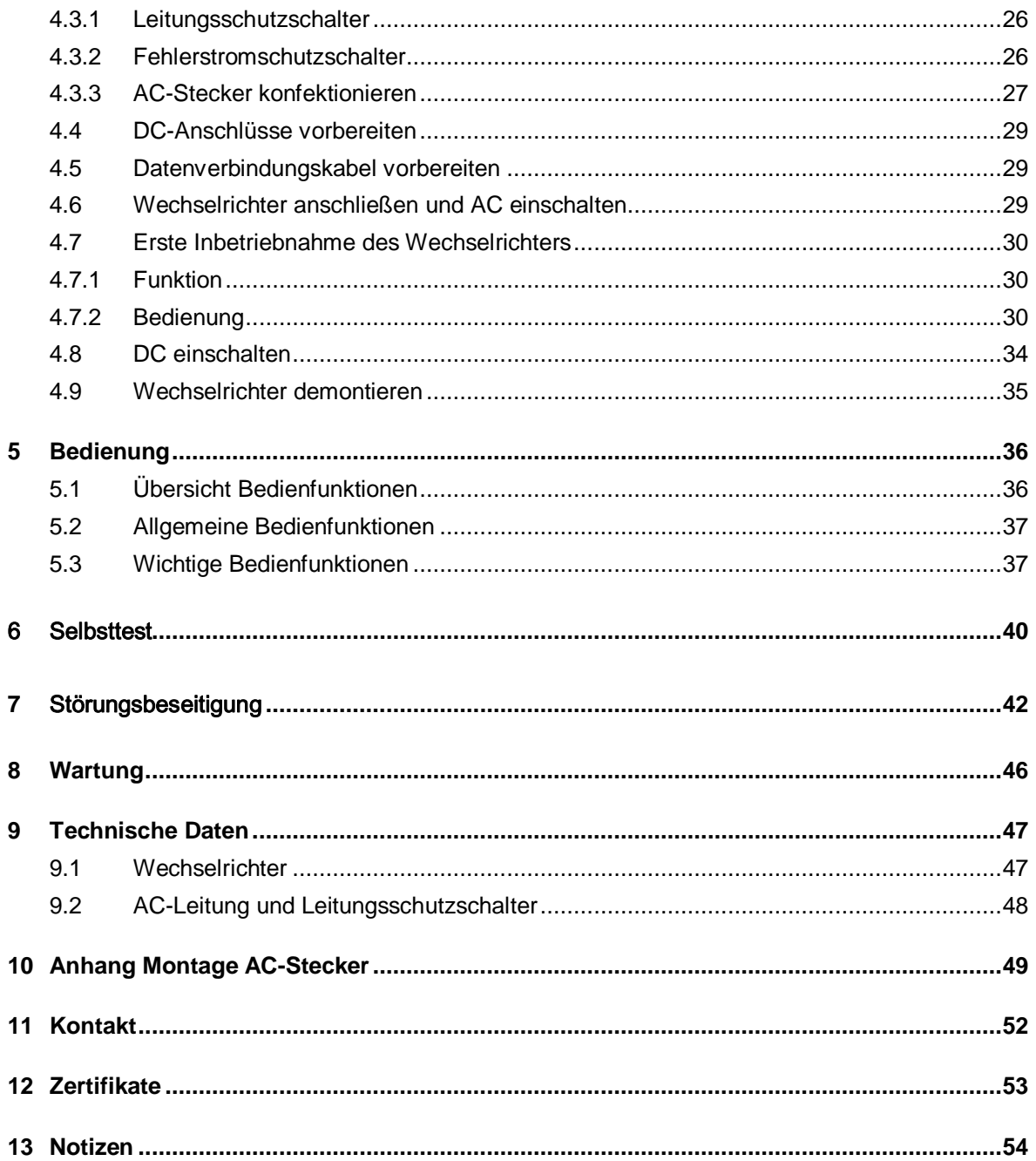

# <span id="page-4-0"></span>**1 Zu dieser Bedienungsanleitung**

Diese Bedienungsanleitung ist Teil des Produkts

- $\Rightarrow$  Bedienungsanleitung vor Benutzung des Produkts lesen.
- $\Rightarrow$  Bedienungsanleitung während der ganzen Lebensdauer des Produkt beim Gerät zugänglich halten.
- $\Rightarrow$  Bedienungsanleitung allen zukünftigen Benutzern des Geräts zugänglich machen.

### <span id="page-4-1"></span>**1.1 Symbole und Textauszeichnungen**

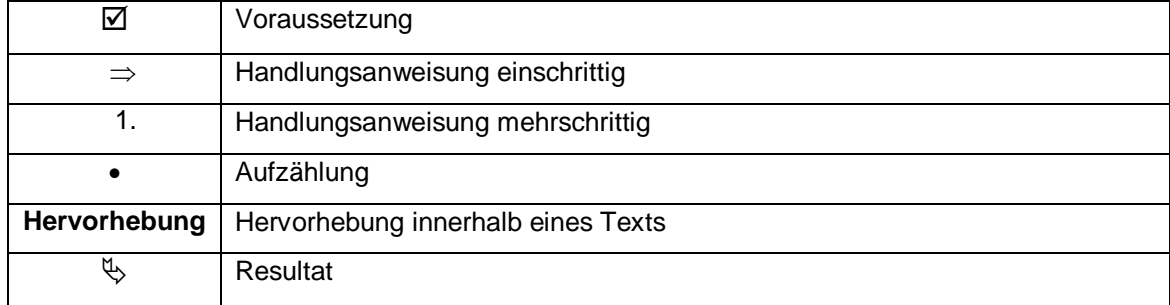

### <span id="page-4-2"></span>**1.2 Warnhinweise**

#### <span id="page-4-3"></span>**1.2.1 Aufbau eines Warnhinweises**

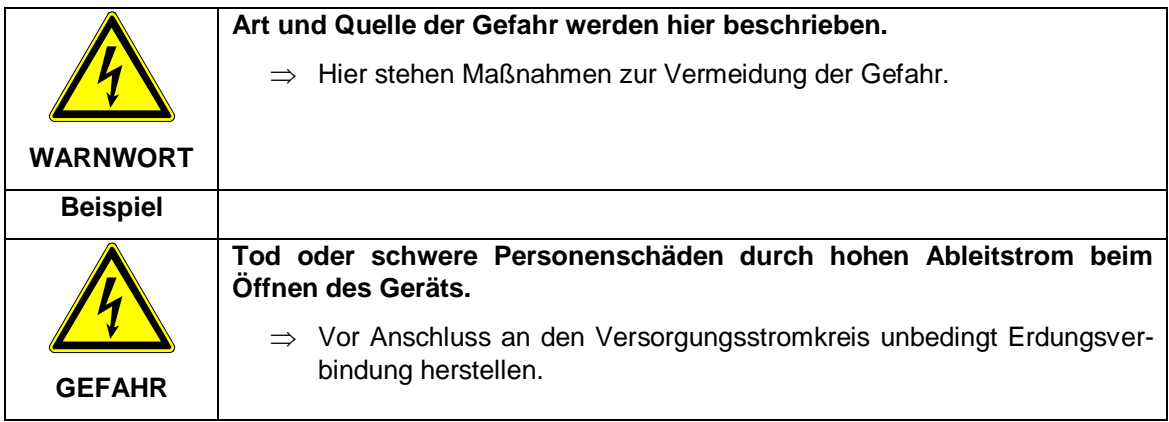

### <span id="page-4-4"></span>**1.2.2 Klassen von Warnhinweisen**

Es gibt vier Klassen von Warnhinweisen.

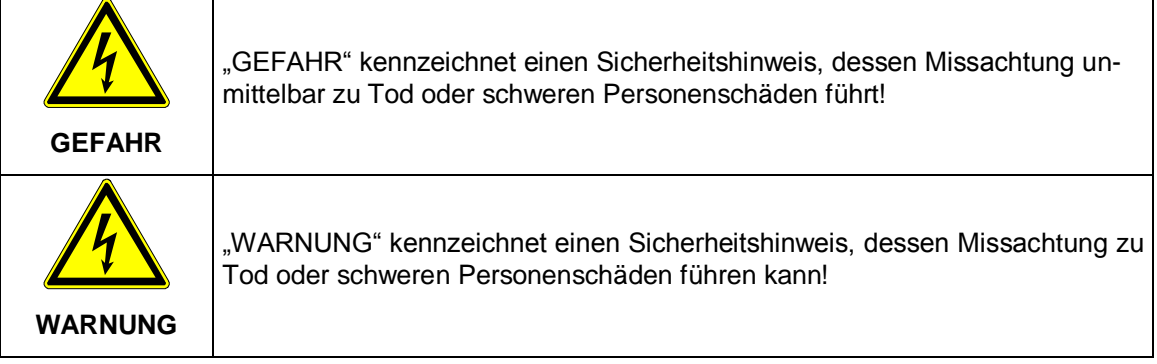

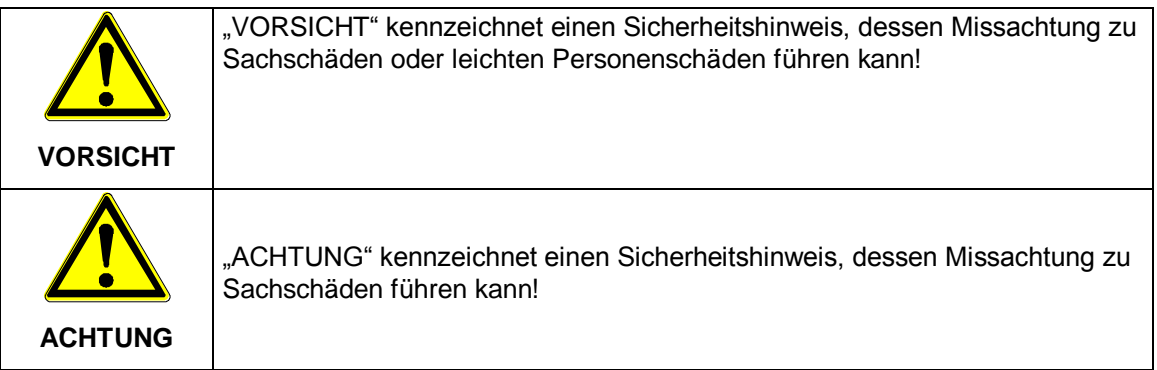

### <span id="page-5-0"></span>**1.3 Hinweise**

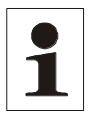

**Hinweis**: Ein **Hinweis** beschreibt Informationen die für den optimalen und wirtschaftlichen Betrieb für die Anlage wichtig sind.

### <span id="page-5-1"></span>**1.4 Abkürzungen**

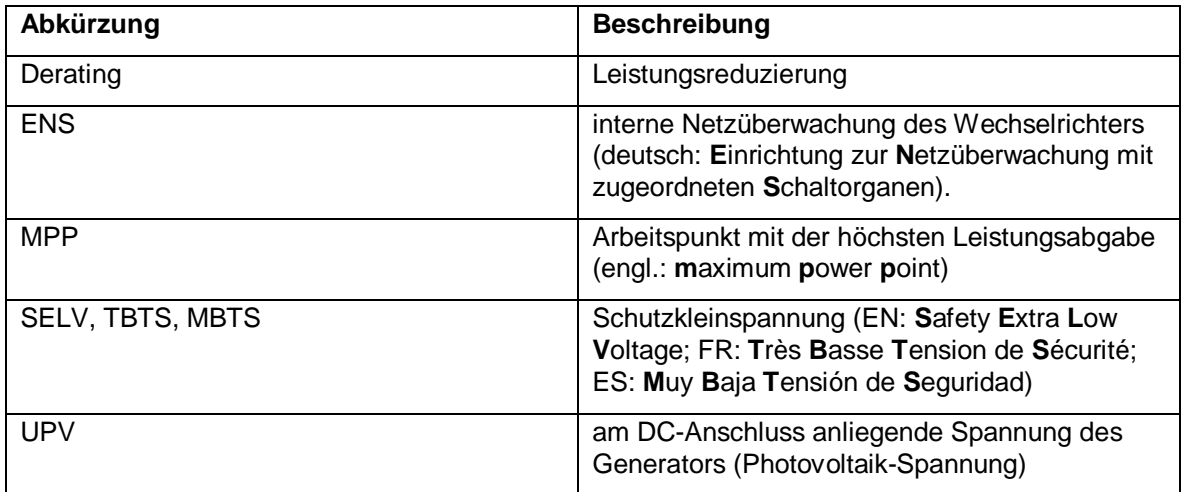

# <span id="page-6-0"></span>**2 Sicherheitshinweise**

### <span id="page-6-1"></span>**2.1 Bestimmungsgemäße Verwendung**

Der Wechselrichter darf nur in netzgekoppelten Photovoltaik-Systemen verwendet werden. Der Wechselrichter ist für alle kristallinen Solarmodule geeignet, deren Anschlüsse nicht geerdet werden müssen.

Es müssen Solarmodule verwendet werden, die gemäß IEC 61730 eine Klasse A-Bewertung haben, da der Wechselrichter keine galvanische Trennung aufweist.

Liegt die maximale AC-Betriebsspannung höher als die maximale Systemspannung des Photovoltaik-Generators, so müssen Solarmodule verwendet werden, deren maximale Systemspannung höher ist als die AC-Netzspannung.

### <span id="page-6-2"></span>**2.2 Qualifikation des Personals**

Nur entsprechend ausgebildetes und qualifiziertes Personal darf an diesem Wechselrichter arbeiten. Qualifiziert ist das Personal, wenn es mit Montage, Installation und Betrieb des Produkts sowie mit allen Warnungen und Vorsichtsmaßnahmen gemäß dieser Betriebsanleitung ausreichend vertraut ist.

Ferner ist es ausgebildet, unterwiesen oder berechtigt, Stromkreise und Geräte gemäß den Bestimmungen der Sicherheitstechnik ein- und auszuschalten, zu erden und gemäß den Arbeitsanforderungen zweckmäßig zu kennzeichnen. Es muss eine angemessene Sicherheitsausrüstung besitzen und in erster Hilfe geschult sein.

### <span id="page-6-3"></span>**2.3 Gefahren durch falschen Gebrauch**

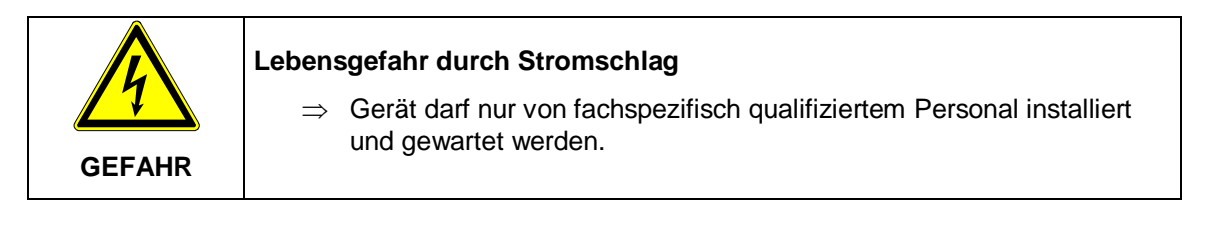

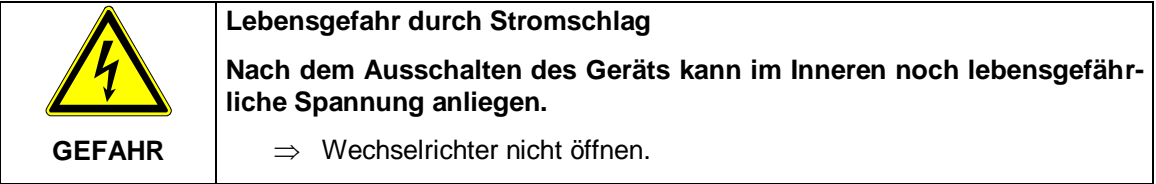

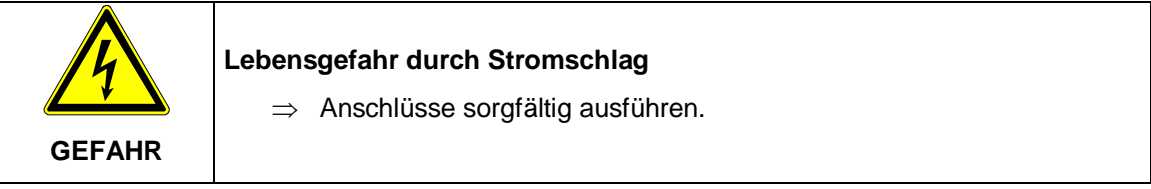

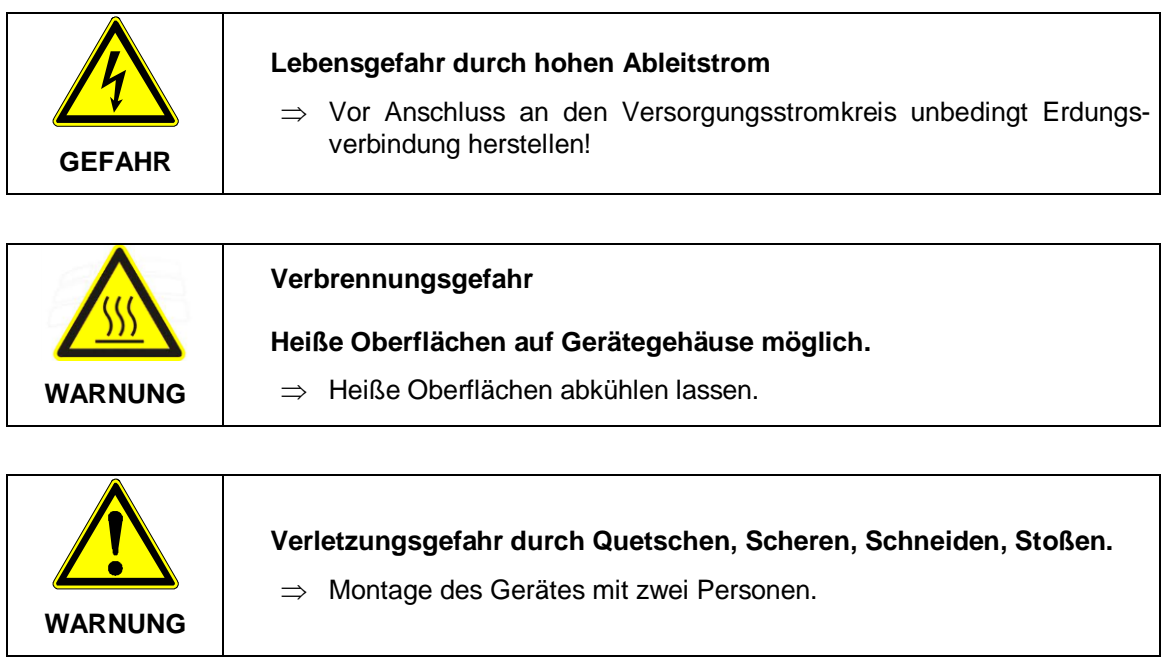

### <span id="page-8-0"></span>**2.4 Schutz vor Berühren elektrischer Teile**

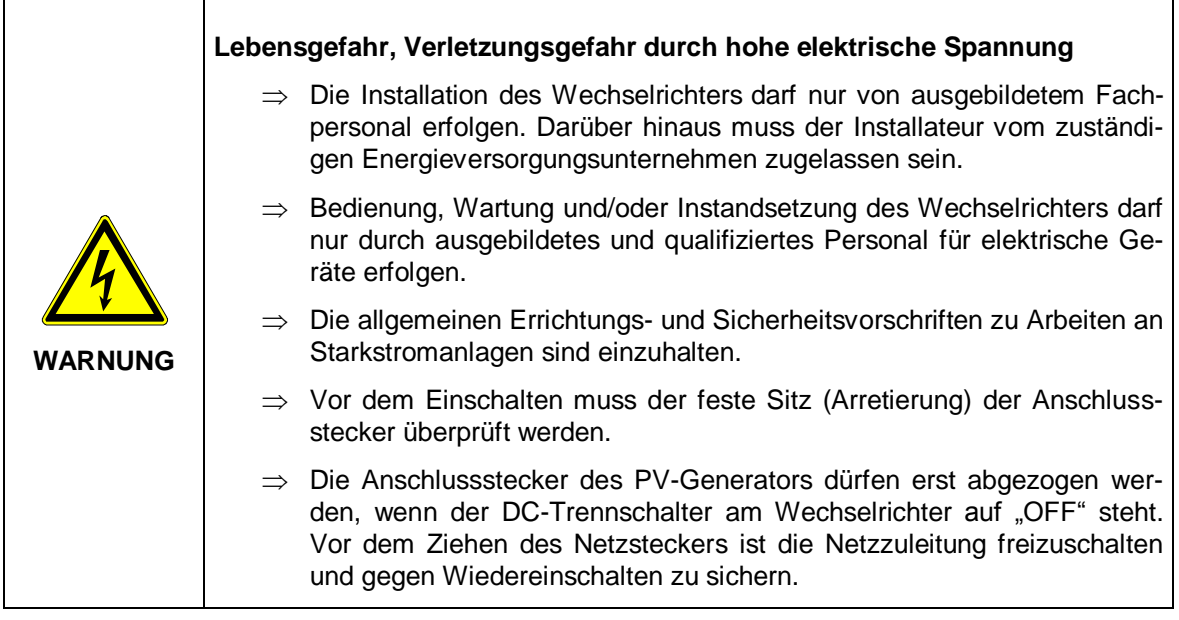

### <span id="page-8-1"></span>**2.5 Schutz bei Handhabung und Montage**

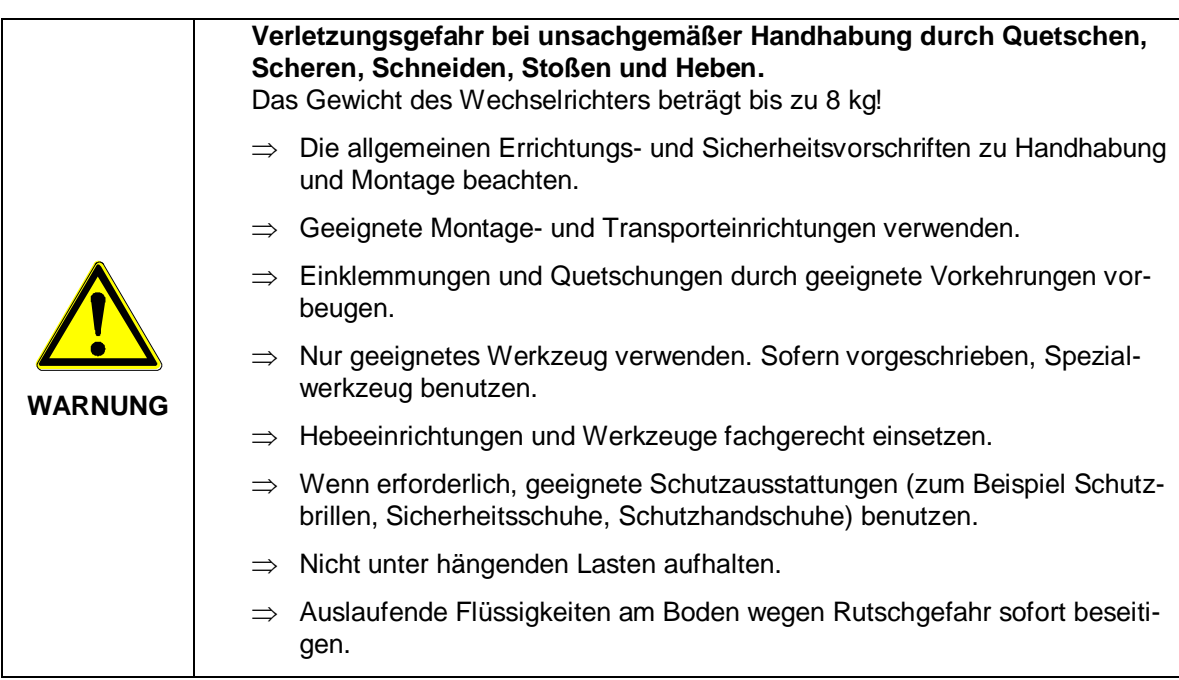

### <span id="page-8-2"></span>**2.6 Vor der Inbetriebnahme beachten**

- Bei einer Installation in Frankreich muss das Gerät mit den Warnaufklebern nach UTE C 15-712-1 versehen werden. Die Warnaufkleber sind im Lieferumfang enthalten.
- Der einwandfreie und sichere Betrieb des Wechselrichters setzt sachgemäßen und fachgerechten Transport, Lagerung, Montage und Installation sowie sorgfältige Bedienung und Instandhaltung voraus.
- Nur vom Hersteller zugelassene Zubehör- und Ersatzteile verwenden.
- Es sind die Sicherheitsvorschriften und -bestimmungen des Landes, in dem der Wechselrichter zur Anwendung kommt, zu beachten.
- Die in der Produktdokumentation angegebenen Umgebungsbedingungen müssen eingehalten werden.
- Die Inbetriebnahme ist solange untersagt, bis die Gesamtanlage den nationalen Bestimmungen und Sicherheitsregeln der Anwendung entspricht.
- Der Betrieb ist nur bei Einhaltung der nationalen EMV Vorschriften für den vorliegenden Anwendungsfall erlaubt.
- Die Einhaltung der durch die nationalen Vorschriften geforderten Grenzwerte liegt in der Verantwortung der Hersteller der Anlage oder Maschine.
- Für europäische Länder ist bei Einsatz des Wechselrichters die EG-Richtlinie 2004/108/EG (EMV-Richtlinie) zu beachten.
- Die technischen Daten, die Anschluss- und Installationsbedingungen sind der Produktdokumentation zu entnehmen und unbedingt einzuhalten.
- Die Abschaltung des Wechselrichters muss zuerst AC-seitig über die Sicherungsautomaten erfolgen. Anschließend ist der Wechselrichter DC-seitig über den DC-Trennschalter abzuschalten, falls Wartungsarbeiten DC-seitig durchgeführt werden müssen. Dadurch erhöht sich die Lebensdauer des DC-Trennschalters.
- Eine Abschaltung des Wechselrichter über den DC-Trennschalter über die Nacht ist nicht notwendig, da der Wechselrichter komplett abschaltet, sobald keine DC-Spannung am Eingang vorhanden ist. Erfolgt keine Abschaltung über den DC-Trennschalter, schaltet der Wechselrichter morgens, wenn der PV-Generator eine genügend hohe Spannung liefert, automatisch ein. Somit wird der maximale Ertrag erwirtschaftet.

### <span id="page-9-0"></span>**2.7 Entsorgung**

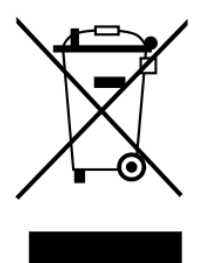

Verpackung und ersetzte Teile gemäß den Bestimmungen des Landes, in dem der Wechselrichter installiert wurde, entsorgen.

Den Wechselrichter nicht mit dem Hausmüll entsorgen!

Der Wechselrichter ist RoHS – konform. Somit kann das Gerät bei den kommunalen Stellen zur Entsorgung für Haushaltsgeräte abgegeben werden.

REFU*sol* GmbH nimmt den Wechselrichter vollständig zurück. Wenden Sie sich dafür an den Service!

## <span id="page-10-0"></span>**3 Aufbau und Funktion**

### <span id="page-10-1"></span>**3.1 Lieferumfang**

- Wechselrichter (1)
- Montageplatte ②
- AC-Stecker ③
- 2 x Sunclix DC-Stecker (4)
- Bedienungsanleitung

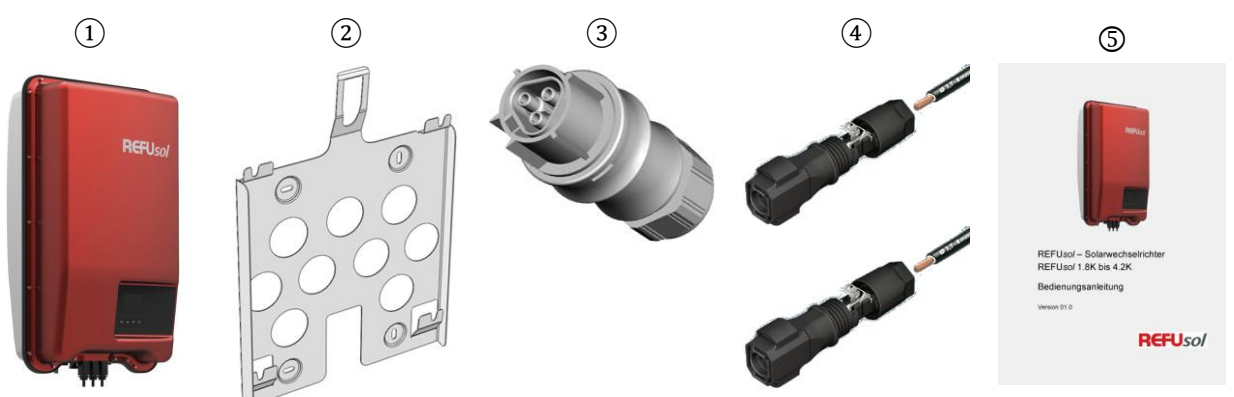

### <span id="page-10-2"></span>**3.2 Gehäuse**

**Komponenten an Vorder- und Unterseite des Gehäuses**

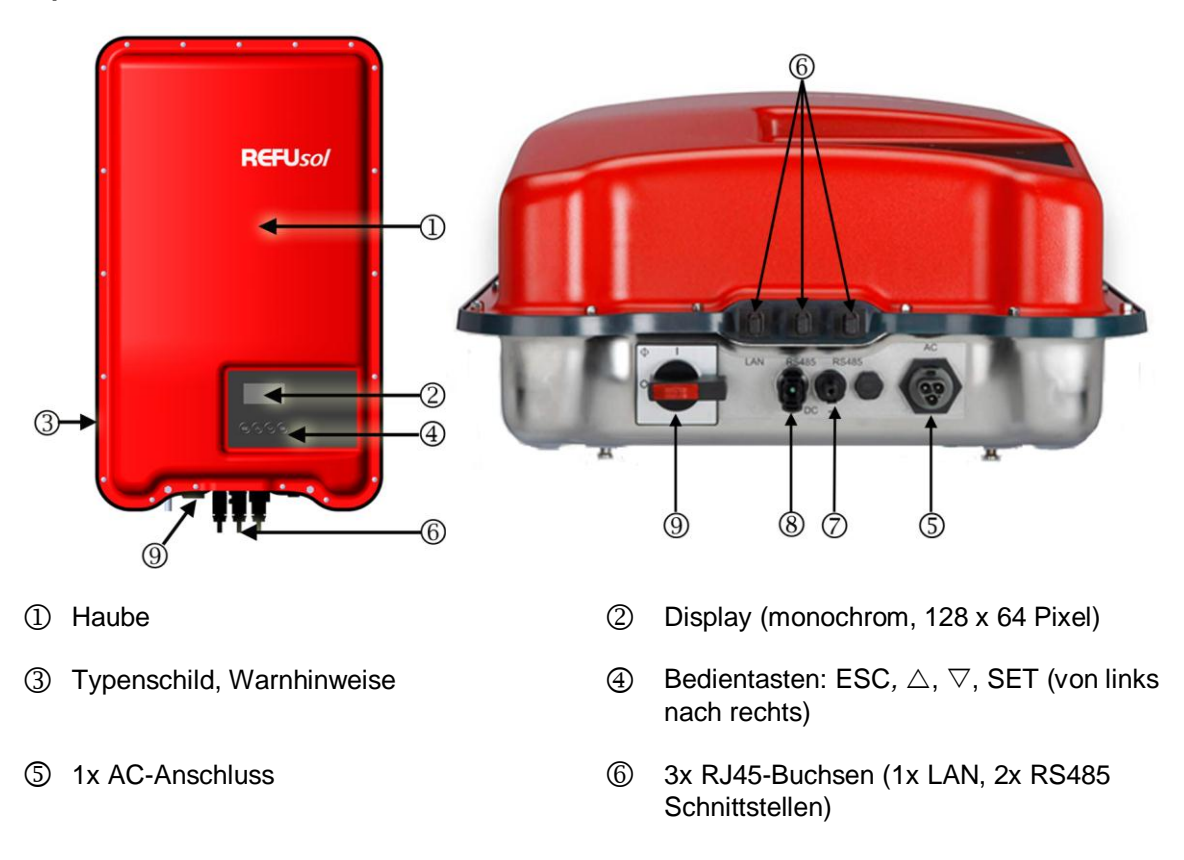

- 1x DC-Anschluss Minus (− ) für Solarmodule (Sunclix DC Stecker u. Buchse , berührungssicher)
- DC-Lasttrennschalter (trennt Plus- und Minus-Eingang gleichzeitig)

### <span id="page-11-0"></span>**3.3 Bedientasten**

 1x DC-Anschluss Plus (+) für Solarmodule (Sunclix DC Stecker u. Buchse, berührungssicher)

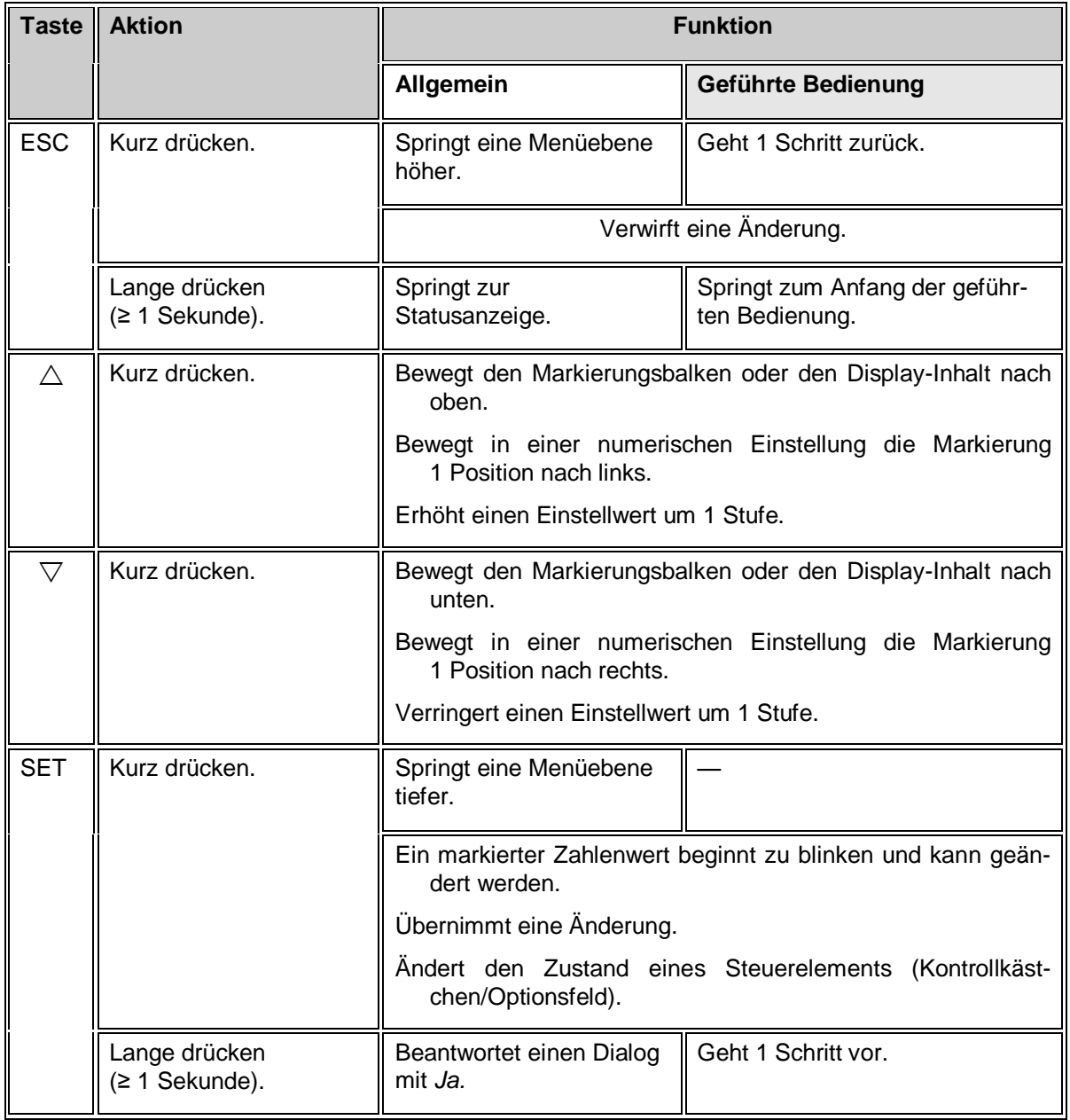

### <span id="page-12-0"></span>**3.4 Display**

#### <span id="page-12-1"></span>**3.4.1 Allgemeines**

Für die Darstellung auf dem Display (② in [Gehäuse\)](#page-10-2) gilt allgemein:

- Symbol  $\mathbb{E}$ : Wenn der Wechselrichter große Datenmengen verarbeitet, kann er in dieser Zeit keine Benutzereingaben bearbeiten. Die entstehende Wartezeit wird durch das animierte Sonnensymbol gekennzeichnet.
- Störungen werden durch eine rot blinkende Hintergrundbeleuchtung angezeigt. Gleichzeitig wird eine Ereignismeldung eingeblendet.
- Das Display reagiert bei sehr niedrigen Temperaturen langsamer.

#### <span id="page-12-2"></span>**3.4.2 Informationen**

Die am Display angezeigten Informationen sind nachstehend anhand von Abbildungsbeispielen beschrieben.

#### **Statusanzeige**

In der Statusanzeige werden Messwerte wie folgt angezeigt:

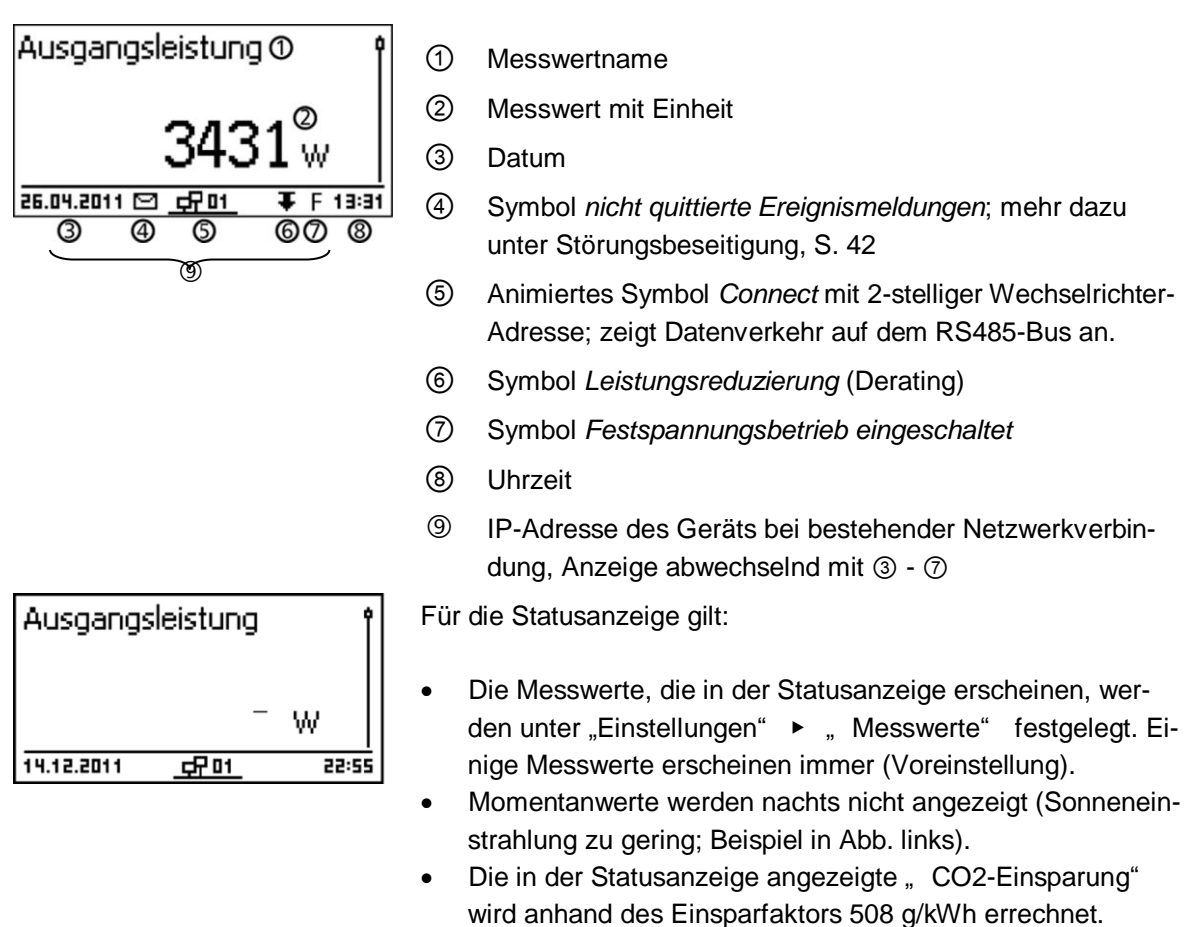

#### **Ertrag numerisch (Tage, Monate, Jahre)**

Tages-, Monats- und Jahreserträge können numerisch in einer Liste angezeigt werden.

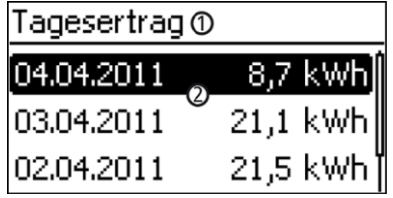

① Ertragszeitraum (Tag/Monat/Jahr)

② Einzelerträge mit Zeitraum und Wert (1 je Zeile)

Die Ertragszeiträume enthalten die folgende Anzahl an Einzelerträgen:

Tagesertrag: letzte 31 Tage1) Monatsertrag: letzte 12 Monate<sup>1)</sup> Jahresertrag: letzte 30 Jahre<sup>1)</sup>

<sup>1)</sup> Der Ertragswert wird mit 0 angezeigt, wenn der Wechselrichter zu diesem Zeitpunkt noch nicht installiert war.

#### **Ertrag grafisch (Tage, Monate, Jahre)**

Tages-, Monats- und Jahreserträge können grafisch in einem Diagramm angezeigt werden.

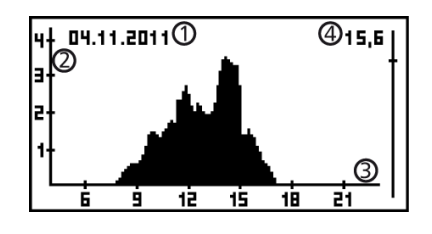

- ① Zeitraum eines Einzelertrags (hier: Tagesertrag)
- ② y-Achse:
	- Ertrag in kWh
	- Mit Zusatz M: Ertrag in MWh
	- Skalierung ändert sich je nach Maximalwert
- ③ x-Achse: Zeit in Stunden/Tagen/Monaten/Jahren
- ④ Summe der im Diagramm angezeigten Einzelerträge in kWh

In der grafischen Darstellung können die Jahreserträge der letzten 20 Jahre angezeigt werden.

#### **Ereignismeldungen**

Siehe [Störungsbeseitigung, S.42](http://localhost:8080/cmsweb/view?io=d3fc3a7ec3fbd6a57f00000101efbd26&version=1&language=de&variant=DE&formattype=HTML&preview=true&caller=null&revision=0&locale=de&token=1364465836967#ID_c606a6bbddb2fbfbc0a8656100199299-d3fc3a7ec3fbd6a57f00000101efbd26-de-DE).

#### **Generatorkennlinie**

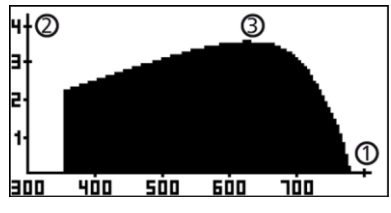

- ① x-Achse: Eingangsspannung in V
- ② y-Achse: Leistung in kW
- ③ Scheitelpunkt = MPP

Wird der Menüeintrag "Generatorkennlinie" aufgerufen, nimmt der Wechselrichter die Generatorkennlinie auf und zeigt sie anschließend an (Abb. links oben). Dabei gilt:

- Der Wechselrichter durchfährt den Eingangsspannungsbereich und zeichnet die sich ergebende Leistung auf. Dauer: wenige Sekunden;  $\mathbb{E}$  wird angezeigt.
- Der MPP befindet sich am Scheitelpunkt der Generatorkennlinie.
- Scheitelpunkt und Generatorkennlinie verändern sich mit der Sonneneinstrahlung.

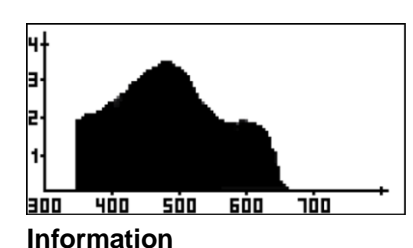

Svsteminformation

SYS APP: 1.69.15

SYS PAR: 4.0.6 SYS LGP: IS

SYS FBL Protected: 0.5.1

 $\odot$ 

#### Mehrere Scheitelpunkte deuten auf eine Teilverschattung hin (Abb. links).

 Wenn die Kurve oben abgeflacht ist, konnte der Wechselrichter möglicherweise nicht mehr Leistung einspeisen.

Der Menüeintrag Information enthält folgende Untermenü-Einträge.

- Kontaktdaten
- Systeminformation (siehe Abb. links):
- Produktbezeichnung
- Seriennummer des Wechselrichters
- Informationen zu Soft- und Hardware-Versionen des Wechselrichters (siehe Bsp.  $(1)$  in Abb. links)
- Wechselrichter-Adresse
- Version der zum Wechselrichter gehörenden Anleitung
- Ländereinstellung: eingestelltes Land und landesspezifische Netzparameter; siehe auch ["Übersicht Zertifikate"](http://europe.refusol.com/fileadmin/user_upload/pdf/certificate/Overview_REFUsol_Product_Certifications.pdf) im Downloadbereich der REFUsol Homepage.
- Blindleistungskennlinie: Diagramm der Blindleistungskennlinie (nur wenn für eingestelltes Land vorgeschrieben)
- Netzwerk: Netzwerkparameter, teils einstellbar unter Einstellungen Netzwerk.
	- DHCP-Status: DHCP ein/aus
	- Link-Status: Zustand der Netzwerkverbindung
	- IP-Adresse: IP-Adresse des Wechselrichters
	- Gateway: IP-Adresse des Netzwerk-Gateways
	- Subnetzmaske: Subnetzmaske des Wechselrichters
	- MAC-Adresse: Hardware-Adresse des Wechselrichters

#### <span id="page-14-0"></span>**3.4.3 Einstellungen**

#### **Numerische Einstellungen**

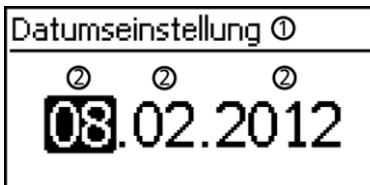

- ① Bezeichnung der numerischen Einstellung
- ② Einstellwerte; der markierte Einstellwert ist schwarz unterlegt.

Für das numerische Einstellen von Vergütung und Datum gilt: **Vergütung**

- mögliche Währungen: £ (Pfund), € (Euro), kr (Krone), keine.
- Die einstellbare Höhe der Vergütung ist aus technischen Gründen begrenzt. Bei Bedarf muss die Vergütung in einer anderen Einheit eingegeben werden. Beispiel: Dollar statt Cent (Währung keine einstellen).

#### **Datum**

Beim Einstellen von Monat/Jahr wird überprüft, ob der eingestellte Tag zulässig ist. Wenn nicht, wird der Tag automatisch korrigiert.

Beispiel: 31.02.2011 wird korrigiert zu 28.02.2011.

#### **Auswahl Messwerte**

Auswahl Messwerte

### Ausgangsleistung

**Ø** akt. Tagesertrag

**Ø PV-Spannung** 

Auswahl der Messwerte, die in der Statusanzeige angezeigt werden können. Folgende Messwerte können ausgewählt werden:

- Ausgangsleistung: Ausgangsleistung des Wechselrichters1)
- Akt. Tagesertrag: Tagesertrag seit 0:00
- PV-Spannung: von den Solarmodulen gelieferte Spannung
- PV-Strom: von den Solarmodulen gelieferter Strom
- Netzspannung1)
- Netzstrom: ins Netz eingespeister Strom
- Netzfrequenz
- Innentemperatur: Innentemperatur des Wechselrichters
- Leistungsreduzierung: Grund der Leistungsreduzierung2)
- Tagesmaximalleistung: höchste Leistung des laufenden Tages3)
- Abs. Maximalleistung: höchste eingespeiste Leistung3)
- Tagesmaximalertrag: max. erreichter Tagesertrag3)
- Betriebsstunden: Betriebsstunden am Netz (einschließlich Nachtstunden)
- Gesamtertrag: Ertrag seit Inbetriebnahme
- CO2 Einsparung: CO2-Einsparung seit Inbetriebnahme
- 1) Messwert wird immer angezeigt (Ausschalten nicht möglich)
- 2) Mögliche Gründe:
	- Innentemperatur zu hoch
	- Benutzervorgabe Leistungsbegrenzung
	- Frequenz zu hoch
	- Steuerung durch den Netzbetreiber (Einspeise-Management)
	- verzögerte Leistungserhöhung nach dem Start
- 3) Auf 0 zurücksetzbar über "Einstellungen"  $\blacktriangleright$  "Max. Werte rücksetzen"

Ereignismeldungen werden durch einen akustischen Alarm sig-

In der Werkseinstellung ist der akustische Alarm ausgeschaltet.

#### **Akustischer Alarm**

Akustischer Alarm **回 An**  $\Box$  Aus

**Hintergrundbeleuchtung**

 $\bm{\Theta}$  automatisch

 $\Box$  Einspeisebetrieb.

Hinterarundbeleuchtuna

∩ aus

 $\bullet$  aus

- automatisch: nach Tastendruck 30 Sekunden eingeschaltet
- Einspeisebetrieb:

nalisiert (ca. 4,5 kHz). 2 Töne: Warnung 3 Töne: Fehler

- kein Einspeisen: nach Tastendruck 30 Sekunden eingeschaltet, danach ausgeschaltet
- Einspeisen: nach Tastendruck 30 Sekunden eingeschaltet, danach gedimmt
- 16 Copyright REFU*sol* GmbH

#### **TCP/IP-Netzwerk**

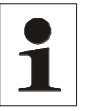

**Hinweis**: Nachstehend wird vorausgesetzt, dass Sie die zum Einrichten der TCP/IP benötigten Parameter kennen. Ziehen Sie bei Bedarf eine weitere Fachkraft hinzu.

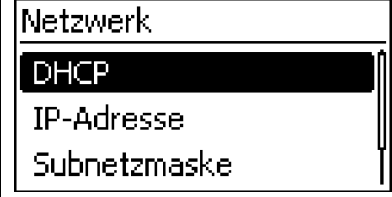

Netzwerkeinstellungen, erforderlich für die Netzwerkkommunikation, z. B. mit einem Internetportal:

- DHCP: DHCP ein-/ausschalten
- IP-Adresse: IP-Adresse des Wechselrichters
- Subnetzmaske: Subnetzmaske des Wechselrichters
- Gateway: IP-Adresse des Netzwerks-Gateways

#### <span id="page-16-0"></span>**3.4.4 Service-Menü**

Nachfolgend sind die Einträge des Service-Menüs beschrieben. Einige Einträge sind passwortgeschützt; siehe auch [Übersicht Bedienfunktionen,](#page-35-1) Abschnitt [5.1,](#page-35-1) S. [36.](#page-35-1) Das Passwort erhalten Sie vom technischen Support; siehe Kontakt, S. [52.](#page-51-0)

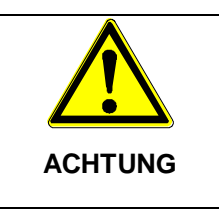

#### **Risiko von Minderertrag.**

Im Service-Menü können Wechselrichter- und Netzparameter geändert werden. Das Service-Menü darf nur durch eine Fachkraft bedient werden die sicherstellt, dass die Änderung nicht gegen geltende Vorschriften und Normen verstößt.

#### **Leistungsbegrenzung**

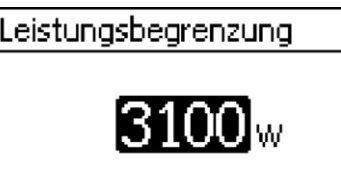

Die Ausgangsleistung des Wechselrichters kann manuell bis minimal 500 W begrenzt werden. Ist die Leistung manuell begrenzt, wird in der Statusanzeige das Symbol Leistungsreduzierung und der Messwert *"Leistungsreduzierung"* / *"Grund: Benutzervorgabe"* angezeigt.

#### **Festspannung**

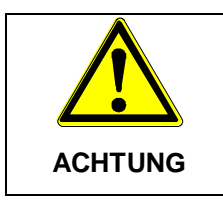

Stellen Sie vor dem Einstellen einer festen Eingangsspannung sicher, dass der Generator dafür geeignet ist. Andernfalls kann das System beschädigt oder sein Ertrag gemindert werden.

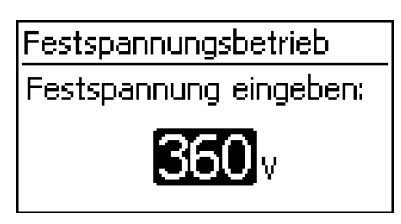

Das Gerät kann die Eingangsspannung auf einen manuell einstellbaren Wert regeln. Dadurch wird das automatische Einstellen des MPP (MPP-Tracking) ausgeschaltet. Die Eingangsspannung kann im Bereich zwischen der maximalen und der minimalen Eingangsspannung eingestellt werden.

Anwendungsbespiel: Brennstoffzelle

#### **Ländereinstellung löschen**

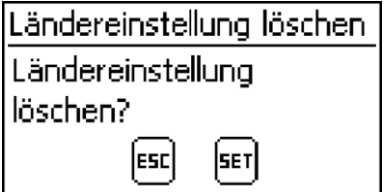

Nachdem die Ländereinstellung gelöscht wurde, startet das Gerät neu und zeigt die geführte erste Inbetriebnahme an.

#### **Werkseinstellung**

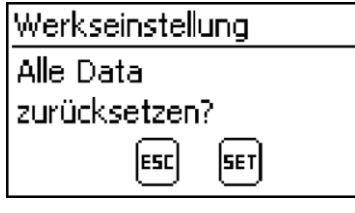

Beim Rücksetzen auf die Werkseinstellung werden folgende Daten gelöscht:

- Ertragsdaten
- Ereignismeldungen
- Datum und Uhrzeit
- Ländereinstellung
- Display-Sprache
- Netzwerk-Einstellungen

Nachdem die Werkseinstellung gelöscht wurde, startet das Gerät neu und zeigt die geführte erste Inbetriebnahme an.

#### **Spannungsgrenzen (Spitzenwert)**

180.

Folgende Spannungsgrenzen können geändert werden:

- oberer Abschaltwert1)
- unterer Abschaltwert1) (Abb. links)
	- 1) Der Abschaltwert bezieht sich auf den Spitzenwert der Spannung.

#### **Frequenzgrenzen**

Spannungsgrenzen unterer Abschaltwert:

Frequenzgrenzen unterer Ahschaltwert:

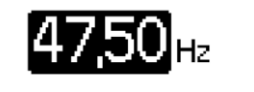

Folgende Frequenzgrenzen können geändert werden:

- oberer Abschaltwert
- unterer Abschaltwert (Abb. links)
- Einschaltschwelle Leistungsreduzierung (wegen zu hoher Frequenz)
- Schwellwert Wiederzuschaltfrequenz

#### **Spannungsgrenzen ø (Mittelwert)**

Spannungsgrenzen Ø

oberer Abschaltwert:

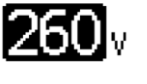

- Folgende Spannungsgrenzen können geändert werden:
- oberer Abschaltwert1) (Abb. links)
- unterer Abschaltwert1)
- 1) Der Abschaltwert bezieht sich auf den Mittelwert der Spannung.

#### **Blindleistungskennlinie**

Übersicht

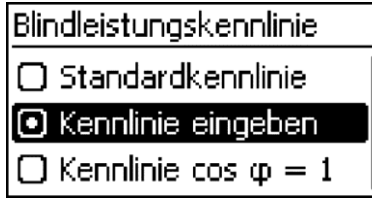

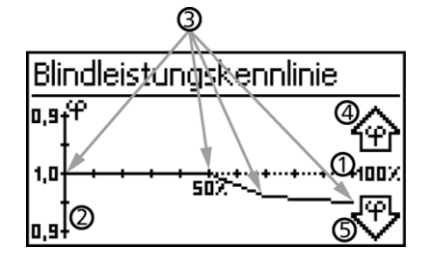

Die Blindleistungskennlinie muss bei der ersten Inbetriebnahme eingestellt werden, wenn dies für das zuvor gewählte Land vorgeschrieben ist. Dabei gilt:

Zur Auswahl stehen 3 Kennlinien (Abb. links ):

- Standardkennlinie (vordefiniert)
- Kennlinie eingeben (manuell einstellbar)
- Kennlinie cos  $\varphi = 1$  (vordefiniert)

Die Kennlinie wird nach dem Einstellen in einem Diagramm grafisch angezeigt (Bsp. in Abb. links).

- ① x-Achse, Ausgangsleistung P in %
- ② y-Achse, Phasenverschiebung cos φ
- ③ Stützstellen (im Bsp.: 4 Stützstellen)
- ④ Pfeilsymbol *Übererregung*
- ⑤ Pfeilsymbol *Untererregung*

#### **Technische Einzelheiten**

- Jede Kennlinie ist definiert durch 2 bis 8 Stützstellen.
- Eine Stützstelle ist definiert durch die Ausgangsleistung P des Wechselrichters (x-Achse) und die zugehörige Phasenverschiebung (y-Achse).
- Die Phasenverschiebung kann eingestellt werden im Bereich von 0,95 (Übererregung) über 1,00 (keine Phasenverschiebung) bis 0,95 (Untererregung).
- Die Art der Phasenverschiebung ist im Diagramm mit Pfeilsymbolen dargestellt, die wie folgt definiert sind (Definition aus Sicht des Wechselrichters):

Übererregung, induktiv

Untererregung, kapazitiv

Die zur Auswahl stehenden 3 Kennlinien haben folgende Eigenschaften:

*Standardkennlinie*: vordefiniert gemäß Ländereinstellung (Bsp. in Abb. links).

*Kennlinie*  $\cos \varphi = 1$ : vordefiniert mit  $\cos \varphi =$  konstant 1,00. Diese Kennlinie muss gewählt werden, wenn am Gerät keine Blindleistungssteuerung erfolgen soll.

*Kennlinie eingeben*: Anzahl und x-/y-Werte der Stützstellen

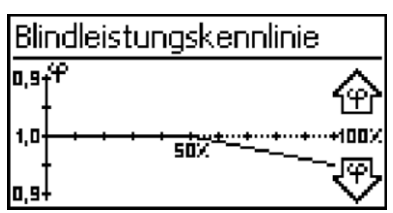

sind einstellbar. Ausnahmen: Die erste Stützstelle liegt immer bei x  $(P %) = 0 %$ , die letzte immer bei x  $(P %) = 100 %$ .

### <span id="page-19-0"></span>**3.5 Kühlung**

Die interne Temperaturregelung verhindert überhöhte Betriebstemperaturen. Wenn seine Innentemperatur zu hoch ist, passt der Wechselrichter die Leistungsaufnahme aus den Solarmodulen automatisch an, sodass Wärmeabgabe und Betriebstemperatur sinken.

Der Wechselrichter wird mit Kühlrippen an Vorder- und Rückseite durch Konvektion gekühlt. Innerhalb des abgeschlossenen Gehäuses verteilt ein wartungsfreier Ventilator die Abwärme gleichmäßig auf die Gehäuseoberfläche.

### <span id="page-19-1"></span>**3.6 Netzüberwachung**

Während des Einspeisens kontrolliert der Wechselrichter ständig die Netzparameter. Hält das Netz die gesetzlichen Vorgaben nicht ein, schaltet der Wechselrichter automatisch ab. Sind die gesetzlichen Vorgaben wieder erfüllt, schaltet der Wechselrichter automatisch ein.

Die gesetzlichen Vorgaben für die Netzparameter können Sie unseren Zertifikaten entnehmen. Siehe auch [Übersicht Zertifikate.](http://europe.refusol.com/fileadmin/user_upload/pdf/certificate/Overview_REFUsol_Product_Certifications.pdf)

### <span id="page-19-2"></span>**3.7 Datenkommunikation**

Das Gerät besitzt folgende Kommunikations-Schnittstellen:

- 1x RJ45-Buchse (Ethernet für TCP/IP-Netzwerk) für die Kommunikation z. B. mit einem zentralen Daten-Server
- 2x RJ45-Buchsen (RS485-Bus) für die Kommunikation mit externen Geräten, z. B. einem Datenlogger

#### <span id="page-19-3"></span>**3.7.1 Daten**

Der Wechselrichter kann eine Vielzahl von Daten zu anderen Geräten übertragen. Einige der Daten werden am Display angezeigt, einige dauerhaft im internen Speicher (EEPROM) gespeichert wie nachstehend beschrieben

#### **Anzeigte Daten**

- Spannung und Strom des Solargenerators
- Eingespeiste Leistung und Strom
- Spannung und Frequenz des Stromnetzes
- Energieerträge auf Tages-, Monats- und Jahresbasis
- Fehlerzustände, Hinweise

#### **Gespeicherte Daten (EEPROM)**

- Ereignismeldungen mit Datum
- Energieerträge auf Tages-, Monats- und Jahresbasis

Die Speichertiefe der Energieertragsdaten ist wie folgt:

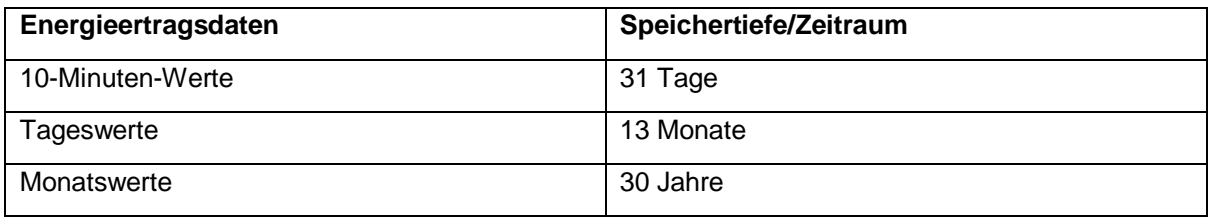

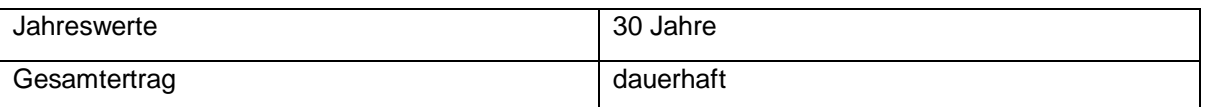

#### <span id="page-20-0"></span>**3.7.2 Schnittstellenanschluss Ethernet**

Zum Anschluss der Ethernetschnittstelle ist ein Ethernetkabel mit dem Aufbau S/FTP (shielded Foiled Twisted Pair) und der Stecker von PhonixContact Typ Quickon VS-08-RJ45-5-Q/IP67 zu verwenden.

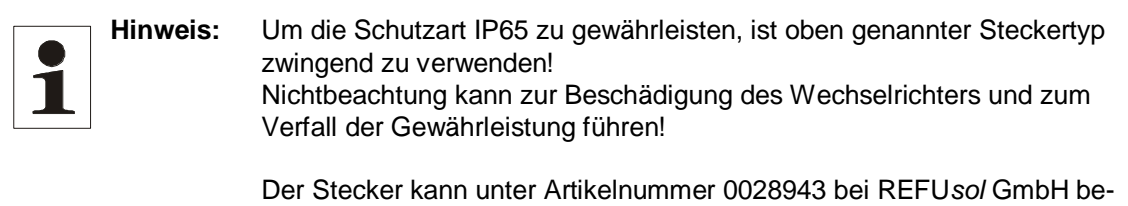

#### <span id="page-20-1"></span>**3.7.3 Schnittstellenanschluss RS485**

stellt werden.

Der Wechselrichter kommuniziert über einen RS485-Bus mit anderen Geräten. Dabei gilt:

- Der Wechselrichter hat zwei RS485-Schnittstellen (RJ45-Buchsen) an der Gehäuseunterseite.
- Der RS485-Bus muss am Anfang und am Ende terminiert werden; siehe [Terminierung,](#page-22-0) S. [23.](#page-22-0)
- Als Bus-Kabel können RJ45-Standardkabel verwendet werden (Cat-5 Patch-Kabel, nicht mitgeliefert). Für lange Datenverbindungen alternatives Datenverbindungskabel verwenden; siehe ⇘ [Alternatives Datenverbindungskabel,](#page-21-0) S[. 22.](#page-21-0)
- Die über den RS485-Bus verbundenen Wechselrichter arbeiten als Slaves.

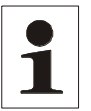

**Hinweis**: Folgende Wechselrichter besitzen kompatible Datenschnittstellen und können als Slaves an den RS485-Bus angeschlossen werden:

- AE 1TL 1.8K
- AE 1TL 2.3K
- AE 1TL 3.0K
- AE 1TL 3.6K
- AE 1TL 4.2K

Beachten Sie die Anleitung dieser Geräte bezüglich Adressierung, Terminierung und zugelassenem Datenkabel

- Ist eines der nachstehenden, optionalen Geräte angeschlossen, so arbeitet dieses als Master.
- Es darf nur 1 Master am RS485-Bus angeschlossen sein.

Folgende, *optionale* Geräte unterstützen das Übertragungsprotokoll des Wechselrichters:

- PC oder Notebook (mit entsprechender Software, nur für Fachkräfte):
- Firmware-Updates übertragen
- Wechselrichter-Informationen mittels REFUsol Service-Software auslesen
- Anschluss an den Wechselrichter über optionalen Adapter RS485⇔USB möglich. Der Adapter ist bei REFUsol erhältlich.
- REFU*log* wird für eine professionelle Systemüberwachung empfohlen.

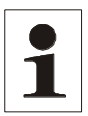

**Hinweis** An externen Datenloggern ( z. B. WEBlog, Solar-Log) müssen vor dem Anschließen die Einstellungen gemäß den Herstellerangaben vorgenommen werden.

Das Verkabelungsschema des RS485-Busses ist nachstehend dargestellt.

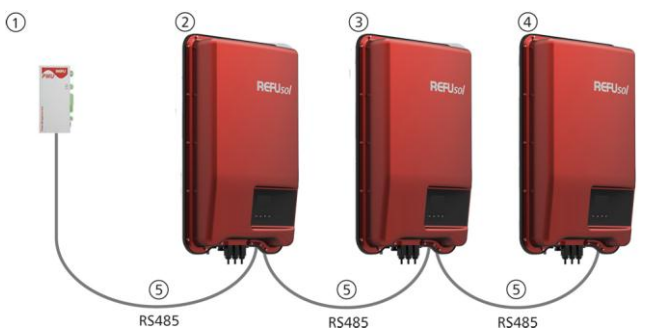

Abb. 3: Verkabelungsschema, dargestellt am Beispiel REFU*pmu* oder externer Datenlogger

- ① REFU*pmu* oder externer Datenlogger
- ② erster Wechselrichter
- ③ Wechselrichter
- ④ letzter Wechselrichter, terminiert
- ⑤ RJ45-Standardkabel (Patch-Kabel)

#### <span id="page-21-0"></span>**3.7.4 Alternatives Datenverbindungskabel**

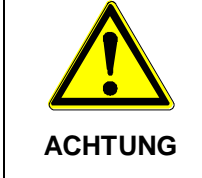

"Materialschäden durch elektrische Spannung! Das alternative Datenverbindungskabel darf nur von einer Fachkraft angefertigt werden.

Das alternative Datenverbindungskabel ist ein Cat-5-Kabel für lange Datenverbindungen. Für das alternative Datenverbindungskabel gilt:

- Die Gesamtlänge des RS485-Bus darf 1000 m nicht überschreiten (Master/erster Wechselrichter bis zum letzten Wechselrichter).
- Steckerbelegung 1:1 verwenden, wenn das alternative Datenverbindungskabel an die RJ45- Buchsen von Wechselrichtern angeschlossen wird.
- Steckerbelegung gemäß nachstehender Tabelle verwenden, wenn das alternative Datenverbindungskabel an die RJ45-Buchse des ersten Wechselrichters und den Anschluss eines externen Datenloggers angeschlossen wird.

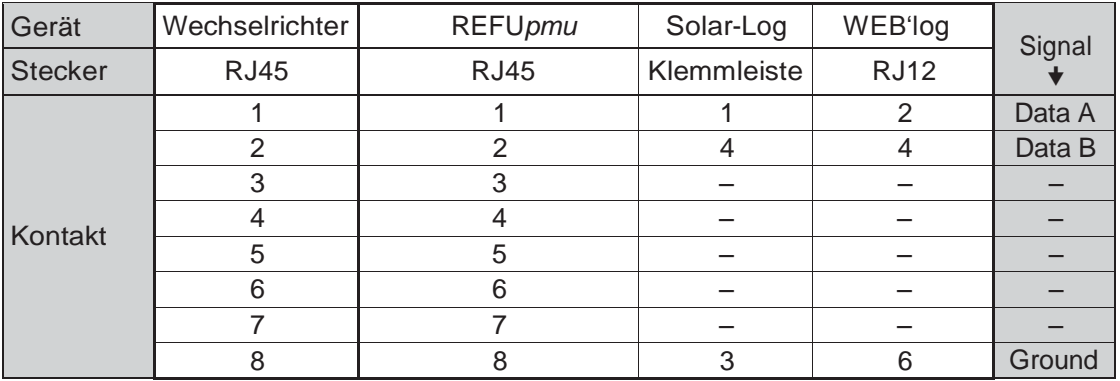

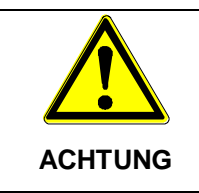

Gefahr der Zerstörung des RS485-Eingangs des Wechselrichters. Kontakt 1 der RJ12-Buchse des Web'log-Datenloggers führt 24 V DC. Das alternative Datenverbindungskabel niemals an Kontakt 1 anschließen!

#### <span id="page-22-0"></span>**3.7.5 Terminierung**

Um Fehler bei der Datenübertragung zu vermeiden, müssen Anfang und Ende des RS485-Busses terminiert werden:

 Der externe Datenlogger (Anfang der Datenverbindung) muss gemäß Herstellerangaben terminiert werden.

#### <span id="page-22-1"></span>**3.7.6 Adressierung**

An jedem Wechselrichter muss eine eigene Adresse eingestellt sein, damit der Master mit den Slaves kommunizieren kann.

Ab Werk ist an jedem Wechselrichter die Adresse 1 eingestellt. Deshalb muss die Adresse in Systemen mit mehr als 1 Wechselrichter angepasst werden. Dabei gilt:

- Die Adresse wird am Wechselrichter unter " Einstellungen" ▶ "Adresse" geändert.
- Die Adressen 1 99 können eingestellt werden.
- Die Master-Geräte unterstützen meist weniger als 99 Adressen. Informieren Sie sich in der Anleitung des Geräts, bevor Sie die Adresse an den Wechselrichtern einstellen.
- Es wird empfohlen, die Adressen ab 1 aufsteigend vom ersten bis zum letzten Wechselrichter in der gleichen Reihenfolge zu vergeben, wie die Geräte an der Montagefläche angeordnet sind. Dadurch können die in den Meldungen der Fernanzeige mit ihrer Adresse genannten Wechselrichter leichter identifiziert werden.

#### <span id="page-22-2"></span>**3.7.7 Einspeise-Management**

Je nach Land müssen Photovoltaik-Systeme über die Möglichkeit verfügen, vom Netzbetreiber in der eingespeisten Wirkleistung reduziert zu werden. Für die Umsetzung dieser gesetzlichen Vorgabe wird REFU*control* empfohlen.

# <span id="page-23-0"></span>**4 Installation**

### <span id="page-23-1"></span>**4.1 Sicherheitsmaßnahmen bei der Installation**

Folgende Sicherheitshinweise bei der Installation unbedingt beachten:

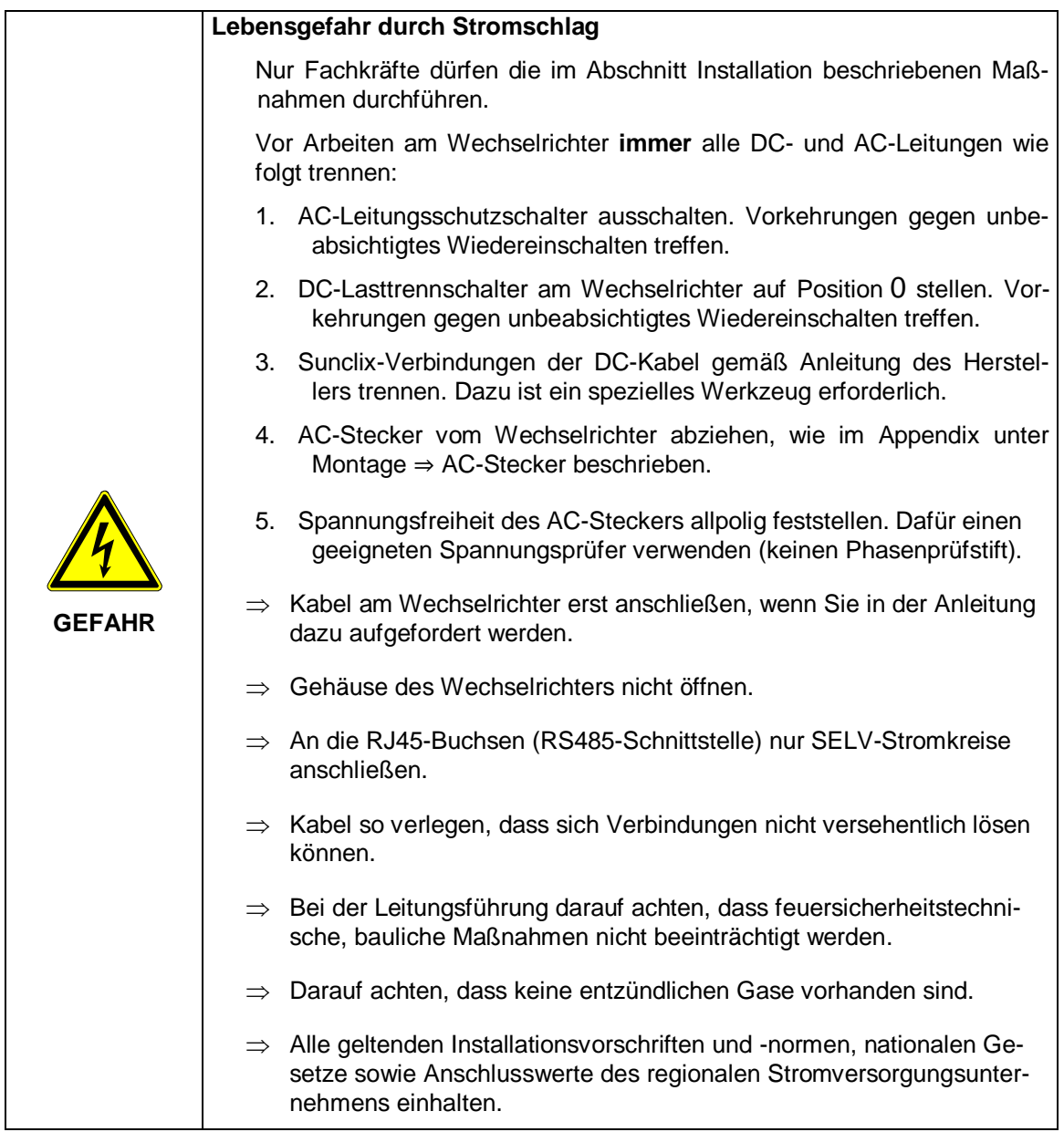

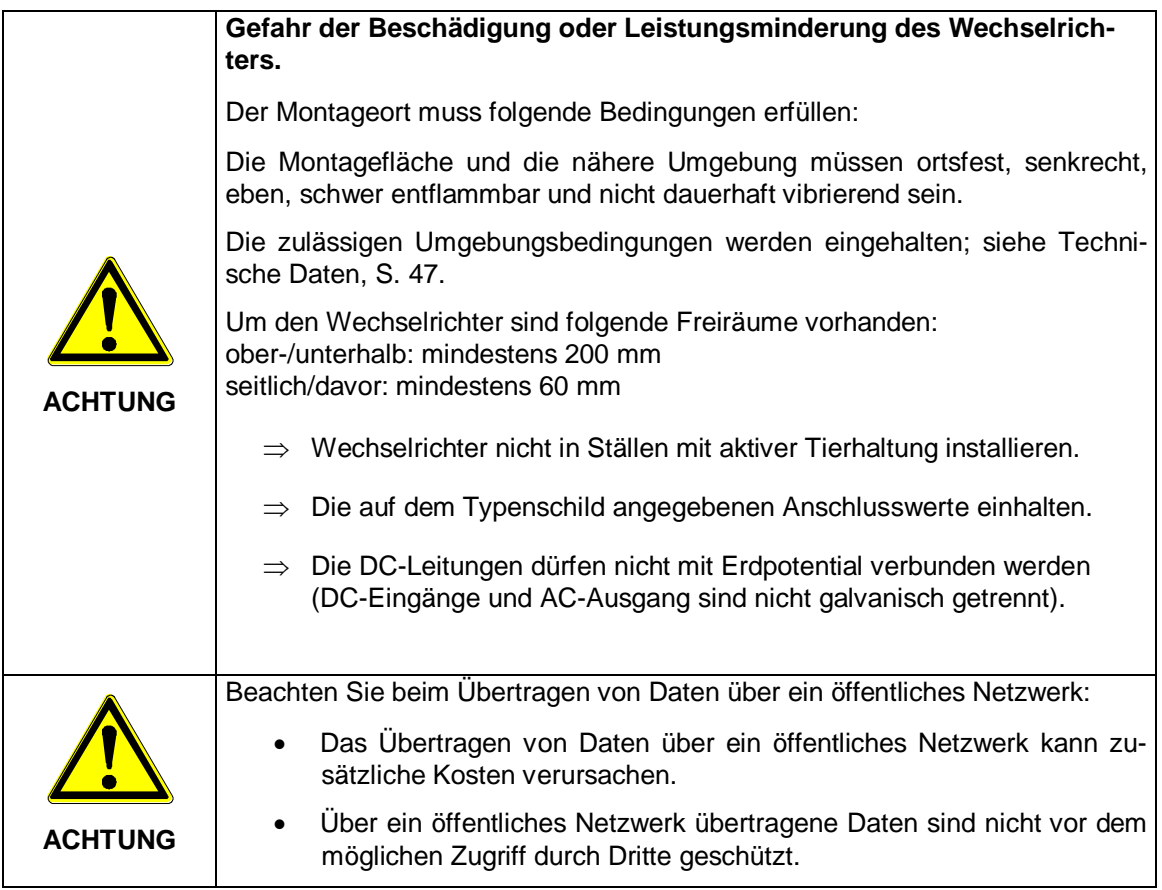

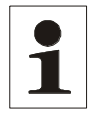

**Hinweis**: Vermeiden Sie die direkte Sonnenbestrahlung des Wechselrichters. Das Display muss am installierten Gerät ablesbar sein

### <span id="page-24-0"></span>**4.2 Wechselrichter montieren**

#### **Montageplatte befestigen**

 $\Rightarrow$  Montageplatte mit 4 Schrauben an der Montagefläche befestigen:

 $\mathbf{0}$ Copyright **Refugees** 25

Dem Gewicht des Wechselrichters entsprechende Schrauben (und Dübel etc.) verwenden.

Die Montageplatte muss eben an der Montagefläche anliegen, die seitlichen Blechstreifen müssen nach vorne weisen (Abb. links).

Montageplatte vertikal montieren mit Sicherungsblech oben (Abb. links).

#### **Nur Australien: Symbol Schutzklasse II auf dem Typenschild abkleben**

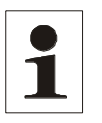

**Hinweis**: Wenn der Wechselrichter in Australien betrieben wird, darf sich gemäß den dort geltenden Vorschriften auf dem Typenschild nicht das Symbol Schutzklasse II befinden. Deshalb wird mit dem Wechselrichter ein kleiner Aufkleber geliefert, der sich in derselben Tüte befindet wie der ACStecker.

#### **Wechselrichter an der Montageplatte anbringen**

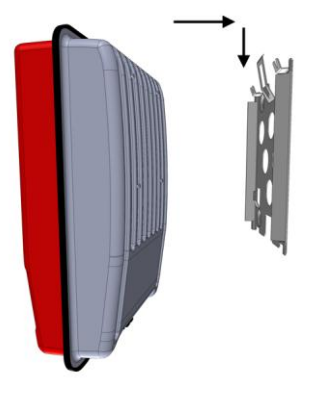

- 1. Wechselrichter mittig auf die Montageplatte aufsetzen und leicht andrücken.
- 2. Wechselrichter absenken. Dabei die Haken an der Rückseite des Wechselrichters über die Nasen an der Montageplatte führen, bis das Sicherungsblech der Montageplatte hörbar einrastet.
- 3. Der Wechselrichter muss nun fest auf der Montageplatte sitzen und kann nicht mehr (nach oben) angehoben werden.

#### **Hinweis:**

Wie Sie den Wechselrichter von der Montageplatte entfernen ist im Abschnitt "" beschrieben.

### <span id="page-25-0"></span>**4.3 AC-Anschuss vorbereiten**

#### <span id="page-25-1"></span>**4.3.1 Leitungsschutzschalter**

Informationen zum erforderlichen Leitungsschutzschalter und zu den Kabeln zwischen Wechselrichter und Leitungsschutzschalter finden Sie im Abschnitt [9.2,](#page-47-0) Seite [48.](#page-47-0)

#### <span id="page-25-2"></span>**4.3.2 Fehlerstromschutzschalter**

Wenn die örtlichen Installationsvorschriften die Installation eines externen Fehlerstromschutzschalters vorschreiben, dann ist gemäß IEC 62109-1, § 7.3.8. ein Fehlerstromschutzschalter vom Typ A ausreichend.

#### <span id="page-26-0"></span>**4.3.3 AC-Stecker konfektionieren**

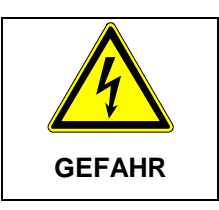

#### **Lebensgefahr durch Stromschlag.**

 $\Rightarrow$  Gefahrenhinweise unter Abschnitt [2,](#page-6-0) S. [7](#page-6-0) beachten.

#### **Netzspannung 220 V ... 240 V**

Konfektionieren Sie den mitgelieferten AC-Stecker, wie im Anhang, Abschnitt [10,](#page-48-0) S. [49](#page-48-0) beschrieben. Stellen Sie die Kabelzuordnung wie in unten stehender Abbildung her.

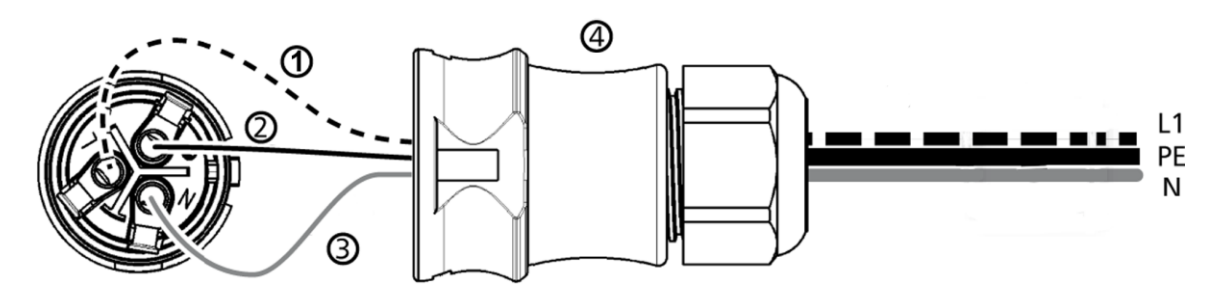

Abb. 5: Kabelzuordnung AC-Stecker

①Außenleiter L1

 $(2)$  PE

 $(3)$  N

④Gehäuse des AC-Steckers

**Netzspannung 100 V ... 127 V**

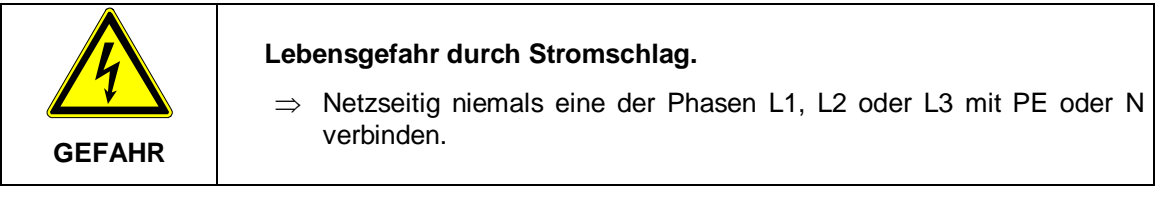

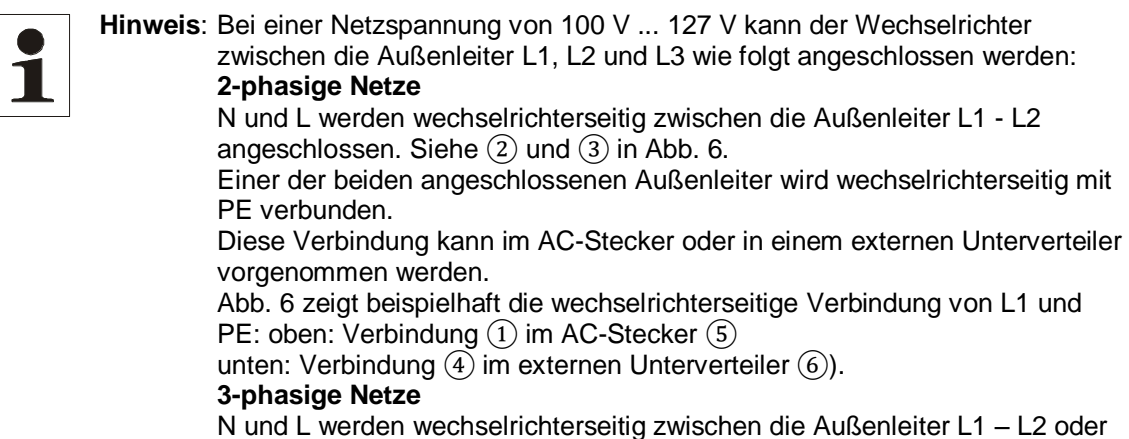

- L1 L3 oder L2 L3 angeschlossen.
- Außenleiter wechselrichterseitig mit PE verbinden: wie oben.
- Abb. 6 wie oben.
- Die Außenleiterspannungen sind in Abb. 7 dargestellt..
- 1. Konfektionieren Sie den mitgelieferten AC-Stecker für die gewählten Außenleiter, wie im wie im Anhang, Abschnitt [10,](#page-48-0) S. [49.](#page-48-0) Verschließen Sie den AC-Stecker noch nicht.
- 2. Verbinden Sie wechselrichterseitig eine der beiden angeschlossenen Phasen mit PE. Stellen Sie die Verbindung entweder im AC-Stecker oder in einem externen Unterverteiler her gemäß Abb. 6.

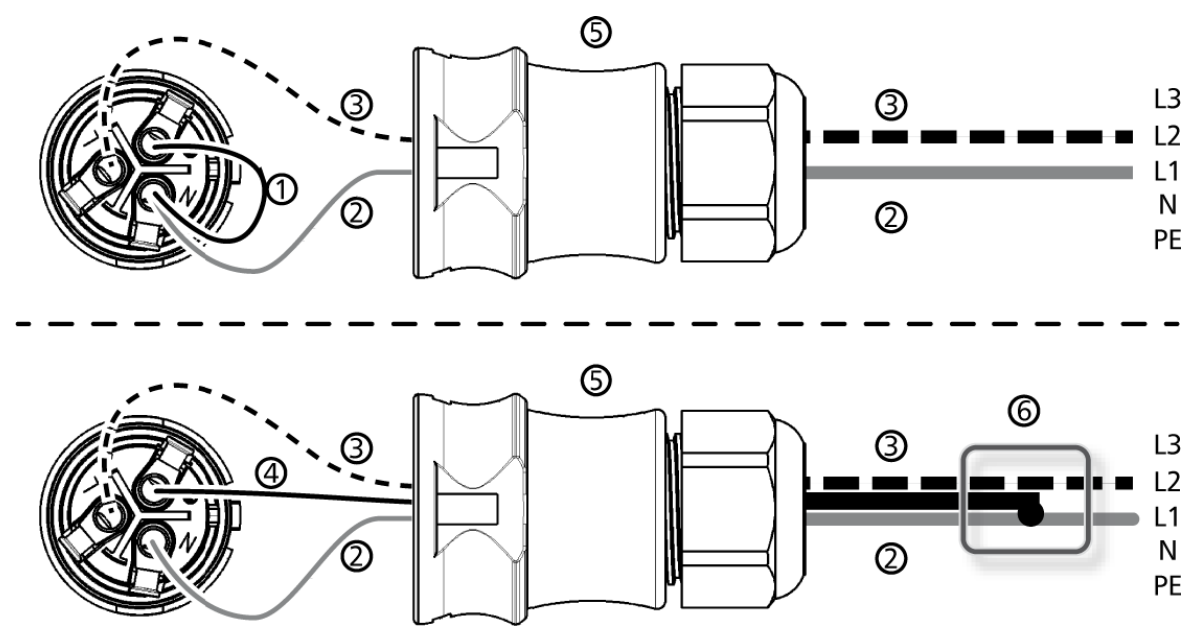

Abb. 6: Verbindung von N und PE im AC-Stecker (oben) oder Unterverteiler (unten)

- ① Verbindungskabel zwischen N und PE mit Verbindungspunkt im AC-Stecker
- ② Außenleiter L1
- ③ Außenleiter L2
- ④ Verbindungskabel zwischen N und PE mit Verbindungspunkt im Unterverteiler
- ⑤ Gehäuse des AC-Steckers
- ⑥ Unterverteiler

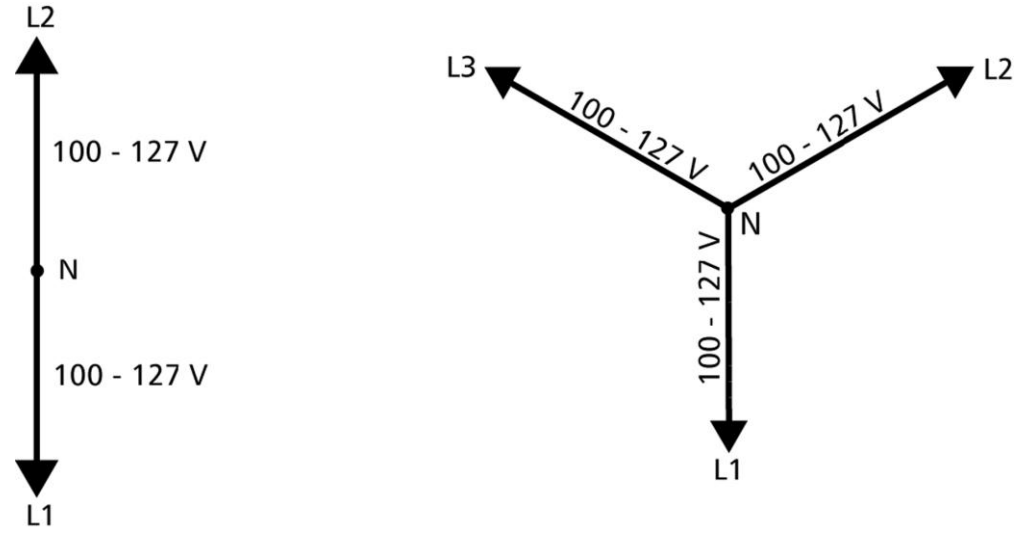

Abb. 7: Außenleiterspannungen in 2- und 3-phasigen Netzen mit 100 V ... 127 V

### <span id="page-28-0"></span>**4.4 DC-Anschlüsse vorbereiten**

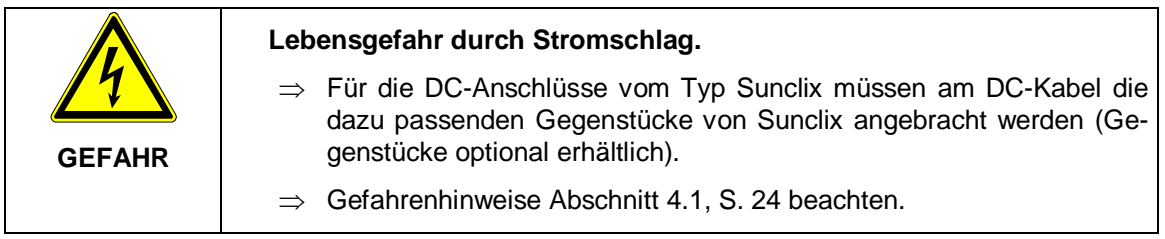

**ACHTUNG Gefahr der Beschädigung des Wechselrichters und der Module.**  Die zu den DC-Anschlüssen passenden Gegenstücke polrichtig am DC-Kabel anschließen.

 $\Rightarrow$  Sunclix Gegenstücke gemäß Anleitung des Herstellers am DC-Kabel anbringen.

### <span id="page-28-1"></span>**4.5 Datenverbindungskabel vorbereiten**

Wenn eine Datenverbindung benötigt wird, RJ45-Standardkabel (Patch-Kabel) bereitstellen oder bei Bedarf alternatives Datenverbindungskabel herstellen (siehe Abschnitt [3.7.4,](#page-21-0) S. [22\)](#page-21-0).

### <span id="page-28-2"></span>**4.6 Wechselrichter anschließen und AC einschalten**

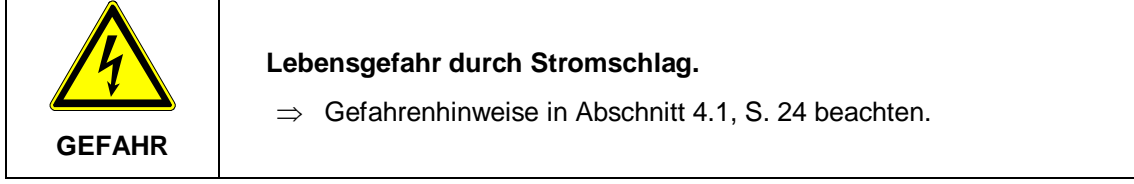

1. Falls erforderlich, Datenverbindung herstellen: Wechselrichter und Master mit Datenverbindungskabel verbinden.

Am letzten Wechselrichter Terminierung einschalten (Schiebeschalter).

- 2. Sunclix-Gegenstück des DC-Kabels kräftig in den DC-Anschluss am Wechselrichter drücken, bis es hörbar einrastet.
- 3. AC-Stecker auf die Kupplung am Wechselrichter stecken, bis der Stecker hörbar einrastet.
- 4. AC-Leitungsschutzschalter einschalten. Die Startseite der ersten Inbetriebnahme wird angezeigt.
- 5. Erste Inbetriebnahme durchführen und DC einschalten, wie in Abschnitt [4.7,](#page-29-0) S. [30](#page-29-0) und Abschnitt [4.8,](#page-33-0) S. [34](#page-33-0) beschrieben.

### <span id="page-29-0"></span>**4.7 Erste Inbetriebnahme des Wechselrichters**

#### <span id="page-29-1"></span>**4.7.1 Funktion**

#### **Bedingungen für das Starten der Erstinbetriebnahme**

Die Erstinbetriebnahme startet selbsttätig, wenn zumindest der AC-Anschluss installiert und eingeschaltet wurde wie zuvor beschrieben. Wenn die Erstinbetriebnahme nicht vollständig durchgeführt wurde, startet sie jedes Mal nach dem Einschalten.

#### **Geführte Erstinbetriebnahme**

Die Erstinbetriebnahme ist eine geführte Bedienung, bei der Folgendes eingestellt wird:

- Display-Sprache
- Datum/Uhrzeit
- Land
- Blindleistungskennlinie (wenn für das gewählte Land vorgeschrieben)

#### **Einstellen des Landes**

Für das Einstellen des Landes gilt:

- Es wird das Land eingestellt, in dem der Wechselrichter installiert ist. Dadurch lädt der Wechselrichter die vorgegebenen Netzparameter des Landes; mehr dazu auf unserer Homepage bei [Übersicht Zertifikate.](http://europe.refusol.com/fileadmin/user_upload/pdf/certificate/Overview_REFUsol_Product_Certifications.pdf)
- Das Land kann nur einmal eingestellt werden!
- Wenn Sie das falsche Land gewählt haben, wenden Sie sich an Ihren Installateur!
- Wenn Ihr Land am Wechselrichter nicht gewählt werden kann, wenden Sie sich an Ihren Installateur!
- Das Einstellen des Landes beeinflusst nicht die auf dem Display angezeigte Sprache. Die Display-Sprache wird separat eingestellt.

#### <span id="page-29-2"></span>**4.7.2 Bedienung**

#### **Erstinbetriebnahme starten**

### 1st commissioning

 $\Box$  Language  $\Box$  Date format

 $\Box$  Date

✔ Die Checkliste für die Erstinbetriebnahme wird angzeigt.

Die voreingestellte Display-Sprache ist Englisch.

Der Eintrag Language ist markiert.

Die Kontrollkästchen sind nicht markiert.

#### **Hinweise**

Wenn ein Punkt der Checkliste aufgerufen wird, wird sein

Kontrollkästchen automatisch markiert.

- Folgende Punkte werden nur angezeigt, wenn für das unter dem Punkt Land gewählt Land eine Blindleistungskennlinie vorgeschrieben ist:
	- Blindleistungskennlinie (Typ der Blindleistungskennlinie)
	- Anzahl Stützstellen<sup>1)</sup>
	- Stützstelle 1<sup>1)</sup>
	- Stützstelle 2<sup>1)</sup>
	- Stützstelle  $n^{1/2}$

#### Kennlinie anzeigen

- 1): Wird nur beim Blindleistungskennlinien-Typ Kennlinieeingeben angezeigt.
- 2): Wird nur angezeigt. wenn unter Anzahl Stützstellen ein Wert > 2 eingestellt wurde.
- Die Erstinbetriebnahme wird durch Aufrufen des Punkts Abschließen abgeschlossen.
- Abschließen kann erst durchgeführt werden, wenn alleanderen Kontrollkästchen markiert sind.
- 1.  $\triangle \triangledown$  drücken, um einen Punkt der Checkliste zu markieren.
- 2. SET drücken, um den Punkt aufzurufen.

Die Punkte sind nachstehend einzeln beschrieben.

#### **Sprache**

#### Language

- $\Theta$  english
- $\Box$  deutsch
- $\Box$  français

#### **Datumsformat**

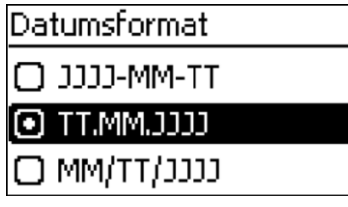

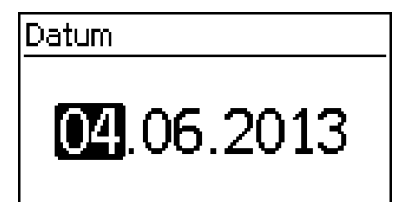

- 1.  $\triangle \triangledown$  drücken, um Display-Sprache zu markieren.
- 2. SET drücken. Die Sprache wird übernommen.
- 3. ESC drücken. Die Checkliste wird angezeigt.
	- $1. \quad \triangle \nabla$  drücken, um ein Datumsformat zu markieren.
	- 2. SET drücken. Das Datumsformat wird übernommen.
	- 3. ESC drücken. Die Checkliste wird angezeigt.
	- 1. SET drücken. Der Tag blinkt.
	- $2 \triangle$   $\triangledown$  drücken, um den Tag zu ändern.
- 3. SET drücken. Die Änderung wird übernommen.
- 4.  $\nabla$  drücken. Der Monat ist markiert.
- 5. Schritte 1 bis 3 für den Monat wiederholen.
- $6. \quad \nabla$  drücken. Das Jahr ist markiert.
- 7. Schritte 1 bis 3 für das Jahr wiederholen.
- 8. ESC drücken. Die Checkliste wird angezeigt.

#### **Uhrzeitformat**

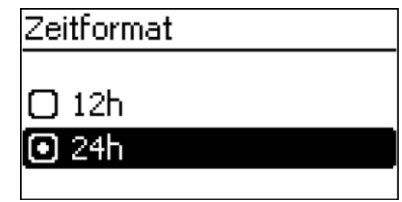

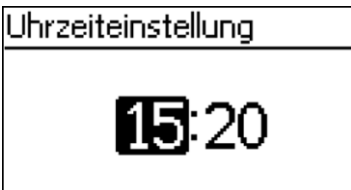

- 1.  $\triangle \nabla$  drücken, um ein Uhrzeitformat zu markieren.
- 2. SET drücken. Das Uhrzeitformat wird übernommen.
- 3. ESC drücken. Die Checkliste wird angezeigt.
- 1. SET drücken. Die Stunde blinkt.
- 2.  $\triangle \triangledown$  drücken, um die Stunde zu ändern.
- 3. SET drücken. Die Änderung wird übernommen.
- 4.  $\nabla$  drücken. Die Minute ist markiert.
- 5. Schritte 1 bis 3 für die Minute wiederholen.
- 6. ESC drücken. Die Checkliste wird angezeigt.

#### Länderauswahl

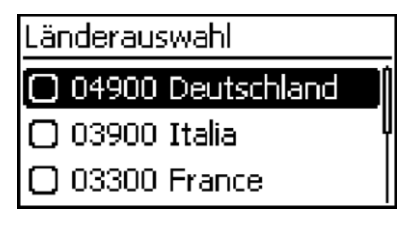

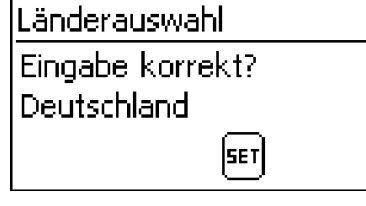

#### Hinweis

Das Land kann nur einmal eingestellt werden!

- 1.  $\triangle \nabla$  drücken, um ein Land zu markieren.
- 2. SET drücken.
- 3. ESC drücken, der Dialog links erscheint.
- 4. ESC drücken, um mit Schritt 1 und 2 ein anderes Land zu wählen oder SET lange drücken (> 1 s), um das gewählte Land zu bestätigen. Die Checkliste wird angezeigt.

#### Blindleistungskennlinie 1.

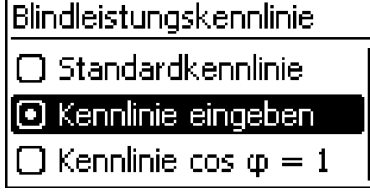

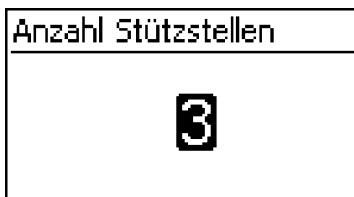

#### **Stützstelle n**

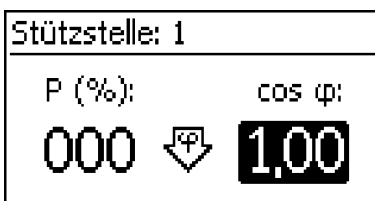

#### $\triangle \triangledown$  drücken, um den Typ der Blindleistungs-

- 2. kennlinien-Typ zu markieren, der den örtlichen 3. Vorschriften entspricht.
- SET drücken. Der Blindleistungskennlinien-Typ wird übernommen.

ESC drücken. Die Checkliste wird angezeigt.

- Anzahl Stützstellen 1. SET drücken. Der Wert blinkt.
	- 2.  $\triangle \triangledown$  drücken, um die Anzahl der Stützstellen zu ändern.
	- 3. SET drücken. Der Wert wird übernommen.
	- 4. ESC drücken. Die Checkliste wird angezeigt.
	- 1.  $\triangle \triangledown$  drücken, um einen Parameter der Stützstelle zu wählen.

#### **Hinweis**

1

.

P % kann bei der ersten und letzten Stützstelle nicht geändert werden (000 %, 100 %).

- 2. SET drücken. Der Parameterwert blinkt.
- 3.  $\triangle \triangledown$  drücken, um den Wert zu ändern.
- 4. SET drücken. Die Änderung wird übernommen.
- 5. Bei Bedarf Schritte 1 bis 4 für den anderen Parameter wiederholen.
- 6. ESC drücken. Die Checkliste wird angezeigt.

#### Kennlinie anzeigen

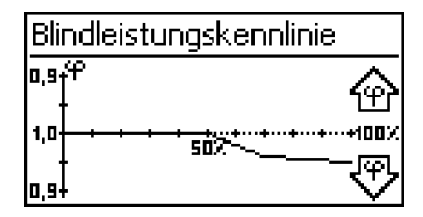

#### Abschließen

. angezeigt (Bsp. in Abb. links).

Die zuvor eingestellte Blindleistungskennlinie wird grafisch

- 2 ESC drücken. Die Checkliste wird angezeigt.
- ✔ In der Checkliste wurde Abschließen markiert und SET gedrückt. Es erscheint einer von 2 Dialogen.
- 1 Gehen Sie je nach Dialog vor wie folgt:
	- Dialog Die Einstellungen sind unvollständig: SET drücken und die offenen Punkte der Checkliste bearbeiten.
- Dialog Sind alle Einstellungen korrekt?: ESC drücken, um Einstellungen zu korrigieren oder
- SET lange drücken (> 1 s), um die Erstinbetriebnahme abzuschließen.
- 2. Wurde SET lange gedrückt, startet der Wechselrichter neu und synchronisiert sich mit dem Netz (Abb. Links).

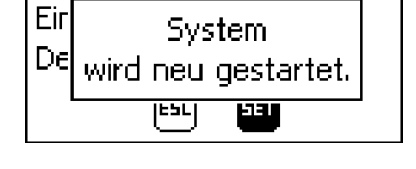

Erstinbetriebnahme

### <span id="page-33-0"></span>**4.8 DC einschalten**

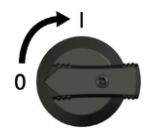

DC-Lasttrennschalter am Wechselrichter auf Position I stellen (Abb. links).

Nach einer Prüfung durch die interne ENS (ca. 2 Minuten) kann am Display die eingespeiste Leitung angezeigt werden (Sonneneinstrahlung vorausgesetzt).

#### **Hinweis**

Der DC-Lasttrennschalter kann mit einem Bügelschloss gegen unbeabsichtiges Einschalten gesichert werden (Bügelstärke max. 7 mm).

### <span id="page-34-0"></span>**4.9 Wechselrichter demontieren**

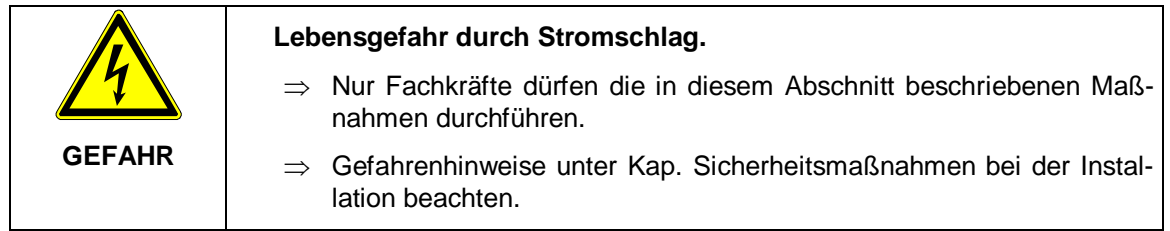

#### AC und DC ausschalten

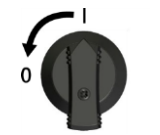

- 1. AC-Leitungsschutzschalter ausschalten.
- 2. DC-Lasttrennschalter am Wechselrichter auf 0 stellen (Abb. links).

#### **DC-Anschlüsse vom Wechselrichter trennen**

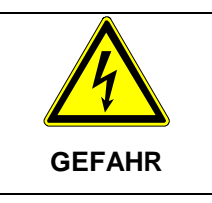

#### **Lebensgefahr durch Stromschlag.**

 $\Rightarrow$  DC-Kabel führen Spannung, wenn die Solarmodule einer Lichtquelle ausgesetzt sind.

#### **AC-Stecker vom Wechselrichter trennen**

- 1. AC-Stecker von der Kupplung am Wechselrichter lösen wie im Appendix unter Montage ⇒ AC-Stecker beschrieben.
- 2. Spannungsfreiheit des AC-Steckers allpolig feststellen. Dafür einen geeigneten Spannungsprüfer verwenden (keinen Phasenprüfstift).

#### **AC-Stecker öffnen (nur bei Bedarf)**

 $\Rightarrow$  AC-Stecker öffnen wie im [Anhang Montage AC-Stecker,](#page-48-0) [S.49](#page-48-0) beschrieben.

#### **Wechselrichter von der Montagefläche entfernen**

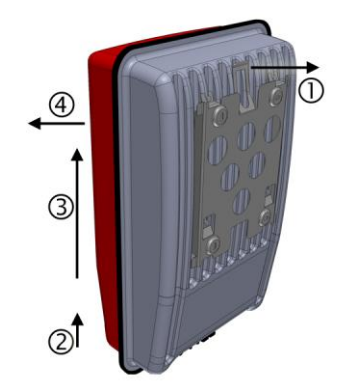

- 1. Sicherungsblech der Montageplatte mit einer Hand ca. 5 mm in Richtung Montagefläche drücken ① (Abb. links).
- 2. Wechselrichter mit der anderen Hand nur soweit anheben, dass das Sicherungsblech nicht mehr einrasten kann ②. Sicherungsblech loslassen.
- 3. Wechselrichter mit beiden Händen anheben, bis die Haken an der Rückseite des Wechselrichters frei sind ③.
- 4. Wechselrichter von der Montagefläche entfernen ④.

# <span id="page-35-0"></span>**5 Bedienung**

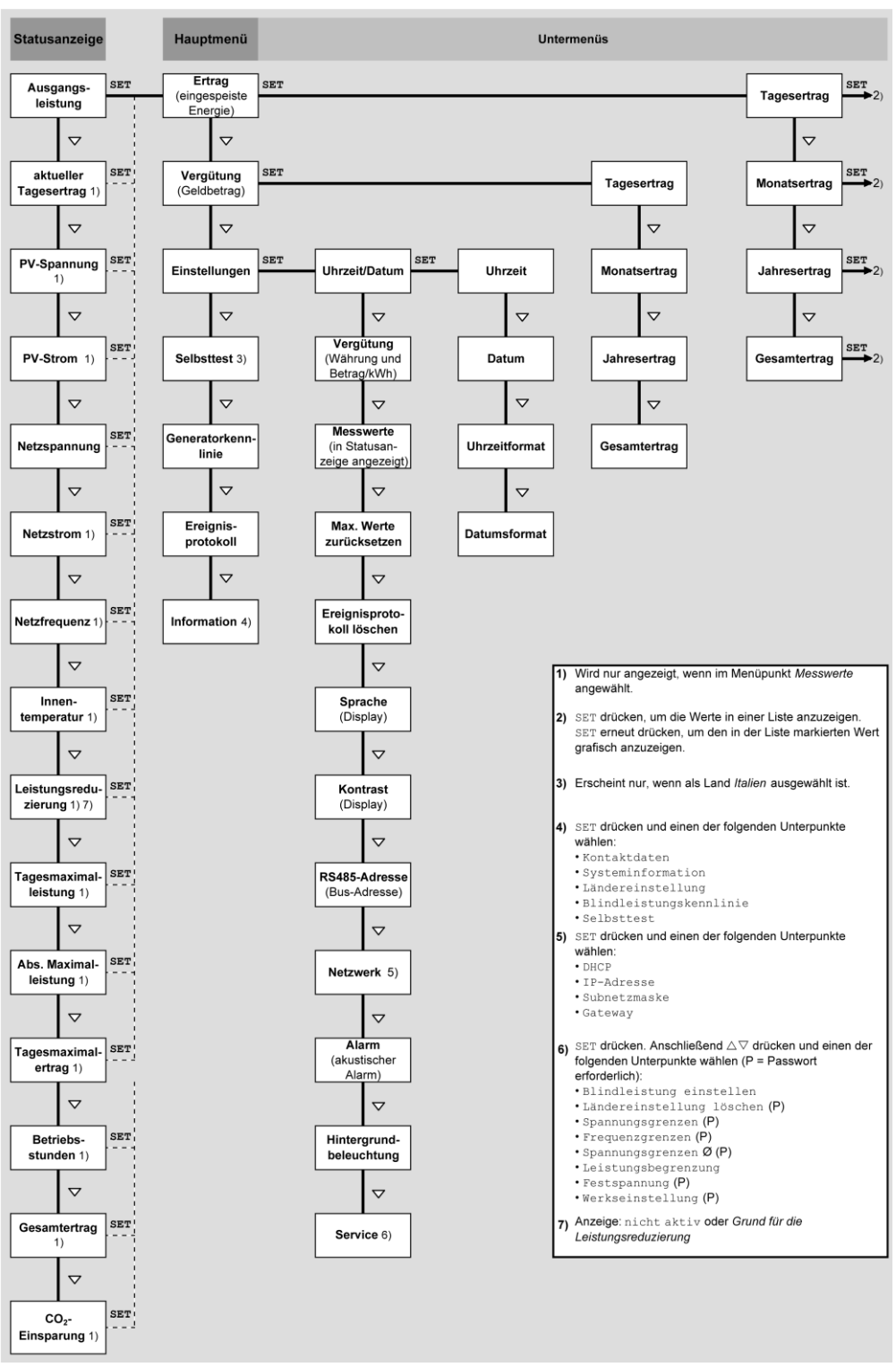

### <span id="page-35-1"></span>**5.1 Übersicht Bedienfunktionen**

Zur besseren Lesbarkeit sind in der Übersicht nur die Tasten  $\nabla$  und SET dargestellt.

### <span id="page-36-0"></span>**5.2 Allgemeine Bedienfunktionen**

- Nicht sichtbare Inhalte werden mit den Tasten  $\triangle$ und  $\triangledown$ angezeigt.
- Tastendruckwiederholung: Müssen die Tasten  $\triangle\nabla$  wiederholt gedrückt werden, können sie alternativ dazu *lange* gedrückt werden. Die Wiederholrate erhöht sich während des Drückens.
- Ein beliebiger Tastendruck schaltet die Hintergrundbeleuchtung des Displays ein.

### <span id="page-36-1"></span>**5.3 Wichtige Bedienfunktionen**

Die Abbildungen dieses Abschnitts zeigen Beispiele.

#### Status anzeigen

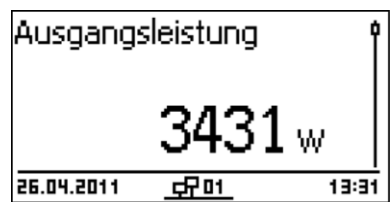

- 1. Bei Bedarf ESC 1 Sekunde lang drücken, um die Statusanzeige aufzurufen (Abb. links).
- $2.2 \times 20$  drücken, um einen anderen Statuswert anzuzeigen.

#### Im Menü navigieren

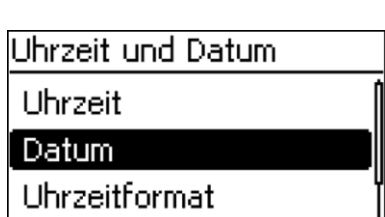

- 1. Bei Bedarf ESC 1 Sekunde lang drücken, um die Statusanzeige aufzurufen.
- 2. SET drücken. Das Hauptmenü wird angezeigt, der oberste Eintrag ist markiert.
- $3 \quad \triangle \nabla$  drücken, um einen Menüeintrag zu markieren.
- 4. SET drücken, um das Untermenü aufzurufen (Abb. links).
- 5. Bei Bedarf Schritte 3. und 4. für weitere Untermenüs wiederholen.

#### **Ereignismeldungen**

Monatcertrag

Siehe [Störungsbeseitigung,](#page-41-0) S. [42.](#page-41-0)

Erträge numerisch (Liste) und grafisch (Diagramm) anzeigen

- Die Statusanzeige wird angezeigt.
- 1. SET drücken. Das Hauptmenü wird angezeigt, Ertrag ist markiert.
- 2. SET drücken. Die Liste mit Ertragszeiträumen wird angezeigt.
- $3 \quad \triangle \nabla$  drücken, um einen Ertragszeitraum zu markieren.
- 4. SET drücken. Die Einzelerträge des Ertragszeitraums

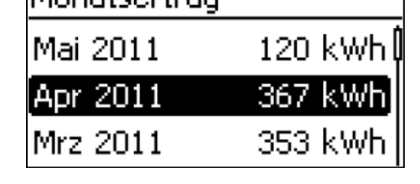

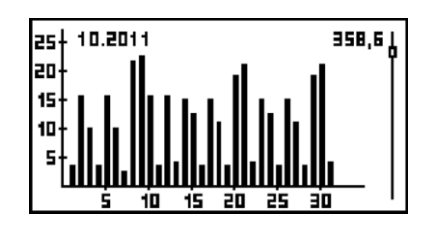

werden in einer Liste angezeigt (Abb. links).

- $5. \quad \triangle \nabla$  drücken, um einen Einzelertrag zu markieren.
- 6. SET drücken. Der markierte Einzelertrag wird in einem Diagramm angezeigt (Abb. links).
- $7 \quad \triangle \nabla$  drücken, um durch die Diagramme zu blättern.
- 8. SET drücken, um zur Liste zurückzukehren.

#### Auswahlliste bearbeiten, die Kontrollkästchen enthält

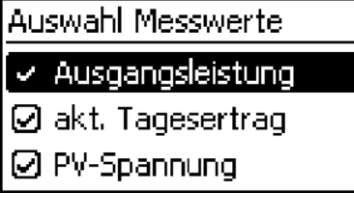

- Eine Auswahlliste mit Kontrollkästchen wird angezeigt (Abb. links).
- $1 \Delta \nabla$  drücken, um ein Kontrollkästchen zu markieren.
- 2. SET drücken. Der Zustand des Kontrollkästchens ändert sich von *ein*- auf *aus*geschaltet und umgekehrt (bei voreingestellten Kontrollkästchen nicht möglich).
- 3. Bei Bedarf Schritte 1. und 2. für weitere Kontrollkästchen wiederholen.
- 4. ESC drücken. Die Änderungen werden übernommen, die nächsthöhere Menüebene wird angezeigt.

#### Auswahlliste bearbeiten, die Optionsfelder enthält

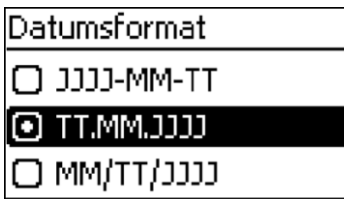

- Eine Auswahlliste mit Optionsfeldern wird angezeigt (Abb. links).
- $1. \quad \triangle \nabla$  drücken, um ein ausgeschaltetes Optionsfelde zu markieren.
- 2. SET drücken. Das markierte Optionsfeld wird eingeschaltet, das zuvor eingeschaltete Optionsfeld wird ausgeschaltet.
- 3. ESC drücken. Die Änderungen werden übernommen, die nächsthöhere Menüebene wird angezeigt.

#### Numerische Einstellungen ändern

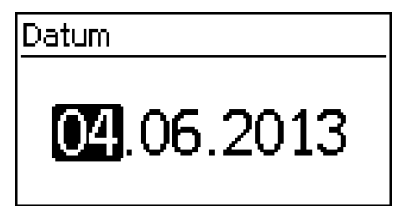

- ✔ Eine numerische Einstellung wird angezeigt (Beispiel *Datum* in Abb. links).
- 1. SET drücken. Der markierte Wert blinkt (*Tag* in Abb. links).
- 2.  $\triangle \triangledown$  drücken, um den Wert zu ändern.
- 3. SET drücken. Die Änderung wird übernommen (Wert blinkt nicht mehr) *oder* ESC drücken, um die Änderung zu verwerfen (Wert blinkt nicht mehr).
- 4.  $\nabla$  drücken. Der nächste Wert ist markiert.
- 5. Schritte 1. bis 4. für weitere Werte wiederholen.
- 6. ESC drücken. Die nächsthöhere Menüebene wird angezeigt.

#### Service-Menü aufrufen und bearbeiten

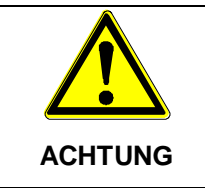

Risiko von Minderertrag und Verstoß gegen Vorschriften und Normen. Im Service-Menü können Wechselrichter- und Netzparameter geändert werden. Das Service-Menü darf deshalb nur durch eine Fachkraft bedient werden, welche die geltenden Vorschriften und Normen kennt.

### Service

Tastenkombination eingeben

- 1. Menüeintrag Service aufrufen.
- 2. SET drücken. Die Abb. links erscheint.

### Service

Blindleistung einstellen Ländereinstlg, löschen Spannungsgrenzen

00000

Passwort

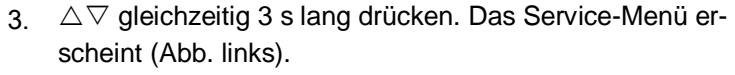

- 4.  $\Delta \nabla$  drücken, um einen Menüeintrag zu markieren.
- 5. SET drücken, um den Menüeintrag zu bearbeiten. Dabei gilt:
	- Falls erforderlich, Passwort eingeben (Abb. links); siehe dazu [Service-Menü](#page-16-0), S. [17.](#page-16-0)
	- Innerhalb eines Menüeintrags bei Bedarf  $\triangle \nabla$  drücken, um weitere Einstellwerte anzuzeigen und zu ändern (Bsp. Spannungsgrenzen).
	- Die Menüeinträge sind beschrieben unter [Service-Menü](#page-16-0), S[. 17.](#page-16-0)

## <span id="page-39-0"></span>6 Selbsttest

Der Selbsttest ist in Italien für den Betrieb der Wechselrichter vorgeschrieben.

#### **Funktion**

Die Voraussetzungen für die Durchführung des Selbsttests sind wie folgt:

- Bei der ersten Inbetriebnahme wurde das Land *Italien* eingestellt.
- Die Sonneneinstrahlung ist hoch genug, damit der Wechselrichter einspeisen kann.

Während des Selbsttests überprüft der Wechselrichter sein Abschaltverhalten in Bezug auf zu hohe/niedrige Netzspannung und -frequenz (5 Testabschnitte, Dauer ca. 35 Minuten). Dabei gilt:

- Während des Selbsttests verändert der Wechselrichter je Testabschnitt seine Abschaltschwelle schrittweise vom unteren/oberen Grenzwert nach oben/unten.
- Erreicht die Abschaltschwelle die tatsächliche Netzspannung/-frequenz, speichert der Wechselrichter die dazu ermittelten Daten.
- Die Daten werden am Display wie folgt angezeigt:
	- Zunächst werden die laufenden Werte des *ersten* Testabschnitts angezeigt; siehe nachstehende Abbildung.
	- Die Werte der folgenden Testabschnitte werden unterhalb eingefügt (zunächst nicht sichtbar).
	- Wurde der Selbsttest erfolgreich durchlaufen, wird die Meldung "Selbsttest bestanden" unterhalb eingefügt. Die Meldung muss angezeigt und bestätigt werden.
- Sind die für den Selbsttest erforderlichen Voraussetzungen nicht erfüllt, erscheint eine der [Mel](#page-40-0)[dungen von Fehlern, die den Selbsttest verhindern](#page-40-0), S. [41.](#page-40-0)
- Wenn während des Selbsttests ein Messwert außerhalb der geforderten Toleranz liegt, wird der Selbsttest abgebrochen und der Wechselrichter erzeugt die Meldung "Selbsttest fehlerhaft". Der Wechselrichter bleibt solange vom Netz getrennt (Relais geöffnet, keine Einspeisung), bis der Selbsttest erfolgreich durchgeführt wurde.

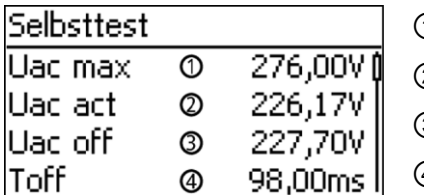

- ① unterer/oberer Grenzwert gemäß Ländereinstellung
- ② gemessene tatsächliche Netzspannung/-frequenz
- ③ Abschaltschwelle (schrittweise verändert)

④ Abschaltzeit = Zeit zwischen folgenden Ereignissen:

- Abschaltschwelle erreicht tatsächliche Netspannung/-frequenz
- Wechselrichter trennt sich vom Netz

#### Bedienung

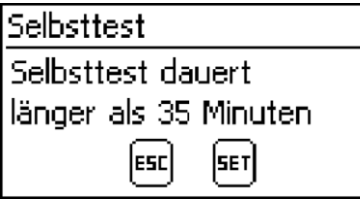

- ✔ Am zu testenden Wechselrichter ist als Land *Italien* eingestellt.
- 1. Bei Bedarf eingestelltes Land im Hauptmenü unter *"Information"* ▶ *"Systeminformation"* überprüfen.
- 2. Im Hauptmenü Selbsttest wählen. Der Dialog links erscheint.

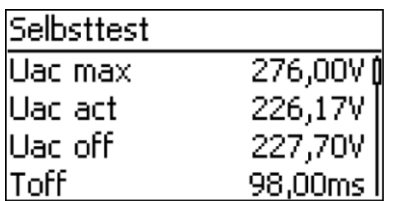

- 3. SET 1 Sekunde drücken. Der Selbsttest startet.
- 4 Die Werte des ersten Testabschnitts werden angezeigt (Abb. links).
- $5. \nabla$  drücken, um die Werte der folgenden Testabschnitte anzuzeigen (sobald verfügbar).
- 6. Nur wenn "Selbsttest fehlerhaft" angezeigt wird: SET drücken, um die Meldung zu bestätigen. Die Statusanzeige erscheint.

#### **Achtung**

Wenn "Selbsttest fehlerhaft" angezeigt wird, Selbsttest baldmöglichst erneut durchführen, damit der Wechselrichter wieder einspeisen kann.

Wenn der Selbsttest beendet ist, wie folgt vorgehen:

- $7. \quad \nabla$  mehrfach drücken, bis die Meldung "Selbsttest bestanden" angezeigt wird (Abb. links).
- 8. SET drücken, um das Ergebnis des Selbsttests zu bestätigen. Die Statusanzeige erscheint.

#### <span id="page-40-0"></span>Meldungen von Fehlern, die den Selbsttest verhindern

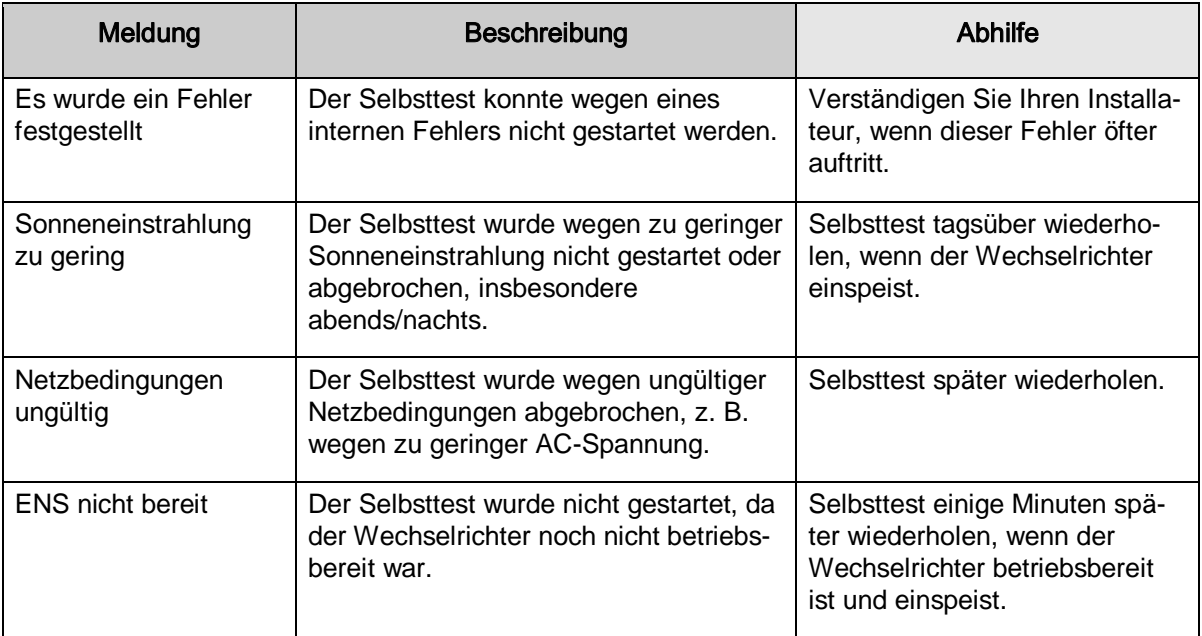

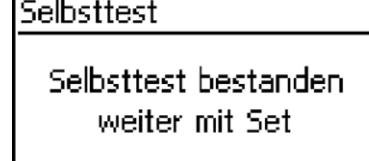

## <span id="page-41-0"></span>**7** Störungsbeseitigung

Störungen werden durch Ereignismeldungen angezeigt wie nachstehend beschrieben. Das Display blinkt rot. Die Tabelle der ["Ereignismeldungen"](#page-42-0) enthält Hinweise zum Beseitigen von Störungen.

#### **Aufbau**

Ereignismeldungen enthalten folgende Informationen:

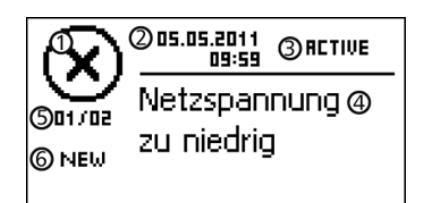

- ① Symbol für den Typ der Ereignismeldung
- ② Datum/Uhrzeit, als das Ereignis auftrat
- ③ ACTIVE: Ursache der Ereignismeldung besteht noch. Datum/Uhrzeit, als die Ursache der Ereignismeldung behoben wurde.
- ④ Ursache der Ereignismeldung
- ⑤ Zähler: *Nr. angezeigte Ereignismeldung* / *Anzahl aller Ereignismeldungen*; max. Anzahl der angezeigten Ereignismeldungen = 30
- ⑥ "NEW" wird angezeigt, solange die Ereignismeldung

noch nicht mit ESC oder  $\triangle \nabla$  auittiert wurde.

#### Funktion

#### Typen von Ereignismeldungen

• Typ **Information** (Symbol **i**)

Der Wechselrichter hat einen Fehler erkannt, der das Einspeisen nicht beeinträchtigt. Ein Eingreifen durch den Benutzer ist nicht erforderlich.

Typ **Warnung** (Symbol  $\triangle$ )

Der Wechselrichter hat einen Fehler erkannt, der Mindererträge nach sich ziehen kann. Es wird empfohlen, die Fehlerursache zu beseitigen!

Tvp **Fehler** (Symbol  $\otimes$ )

Der Wechselrichter hat einen schwerwiegenden Fehler erkannt. Solange der Fehler besteht, speist der Wechselrichter nicht ein. Der Installateur muss verständigt werden! Mehr dazu in der unten stehenden Tabelle "Ereignismeldungen".

#### **Anzeigeverhalten**

Neue Ereignismeldungen werden sofort eingeblendet. Die Meldungen verschwinden, nachdem sie quittiert wurden oder ihre Ursache behoben wurde.

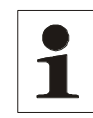

**Hinweis:** Wird eine Ereignismeldung quittiert dann bestätigt der Bediener, dass er die Meldung registriert hat. Der Fehler, der die Ereignismeldung auslöste, wird dadurch nicht behoben!

Existieren Meldungen, deren Ursache behoben ist, die aber noch nicht quittiert wurden, dann wird in der Statusanzeige  $\boxtimes$  angezeigt. Wenn ein bereits quittierter Fehler erneut auftritt, wird er erneut angezeigt.

#### **Bedienung Ereignismeldung quittieren**

- ✔ Eine Ereignismeldung mit dem Vermerk "NEW" wird angezeigt.
- $\Rightarrow$  ESC/ $\triangle$ / $\triangledown$  drücken. Die Ereignismeldung ist quittiert.

#### **Ereignismeldung anzeigen**

- 1. Im Hauptmenü "Ereignisprotokoll" wählen.
- 2. SET drücken. Die Ereignismeldungen werden chronologisch sortiert angezeigt (neueste zuerst).
- $3. \quad \triangle \nabla$  drücken, um durch die Ereignismeldungen zu blättern.

#### <span id="page-42-0"></span>**Ereignismeldungen**

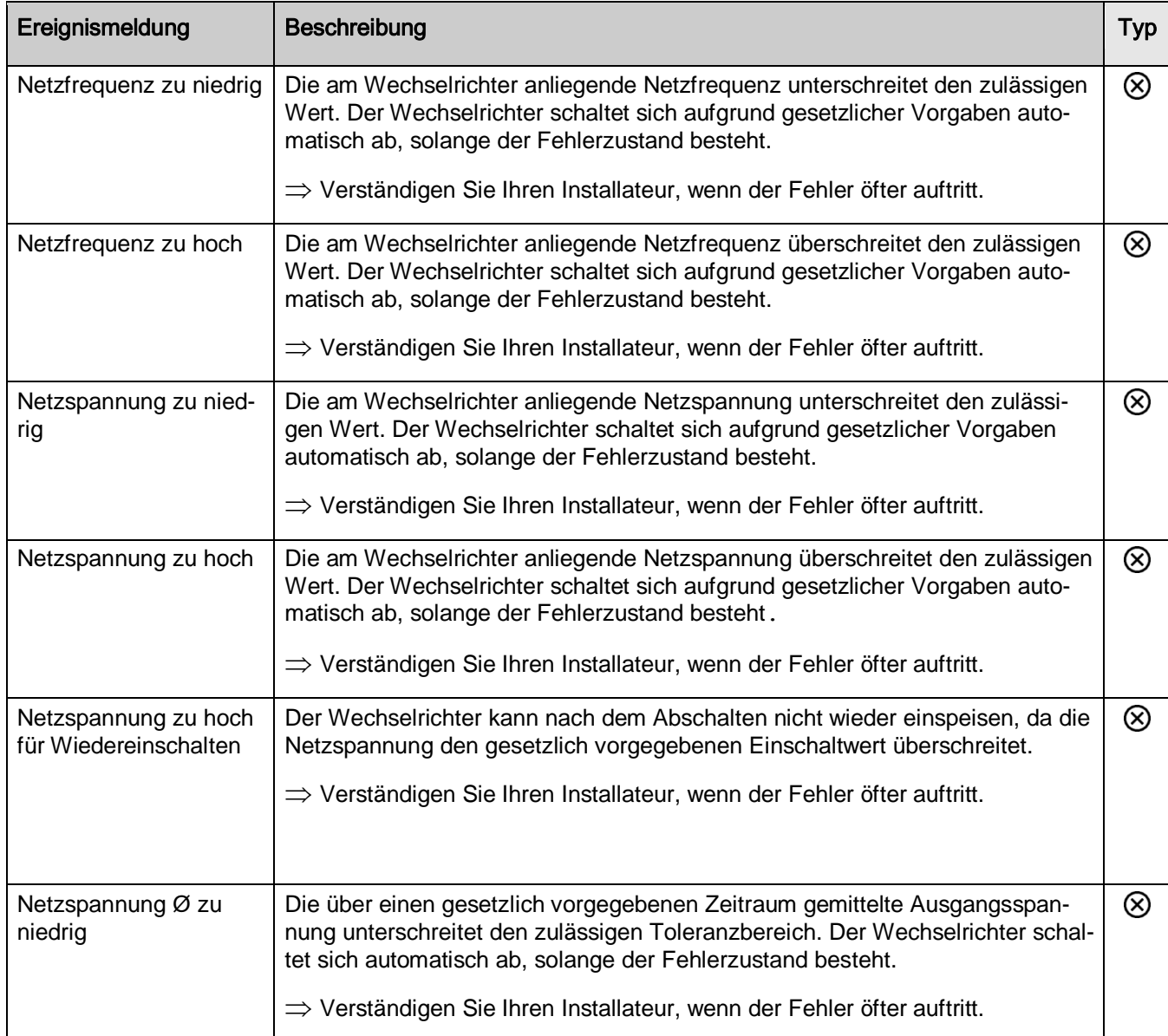

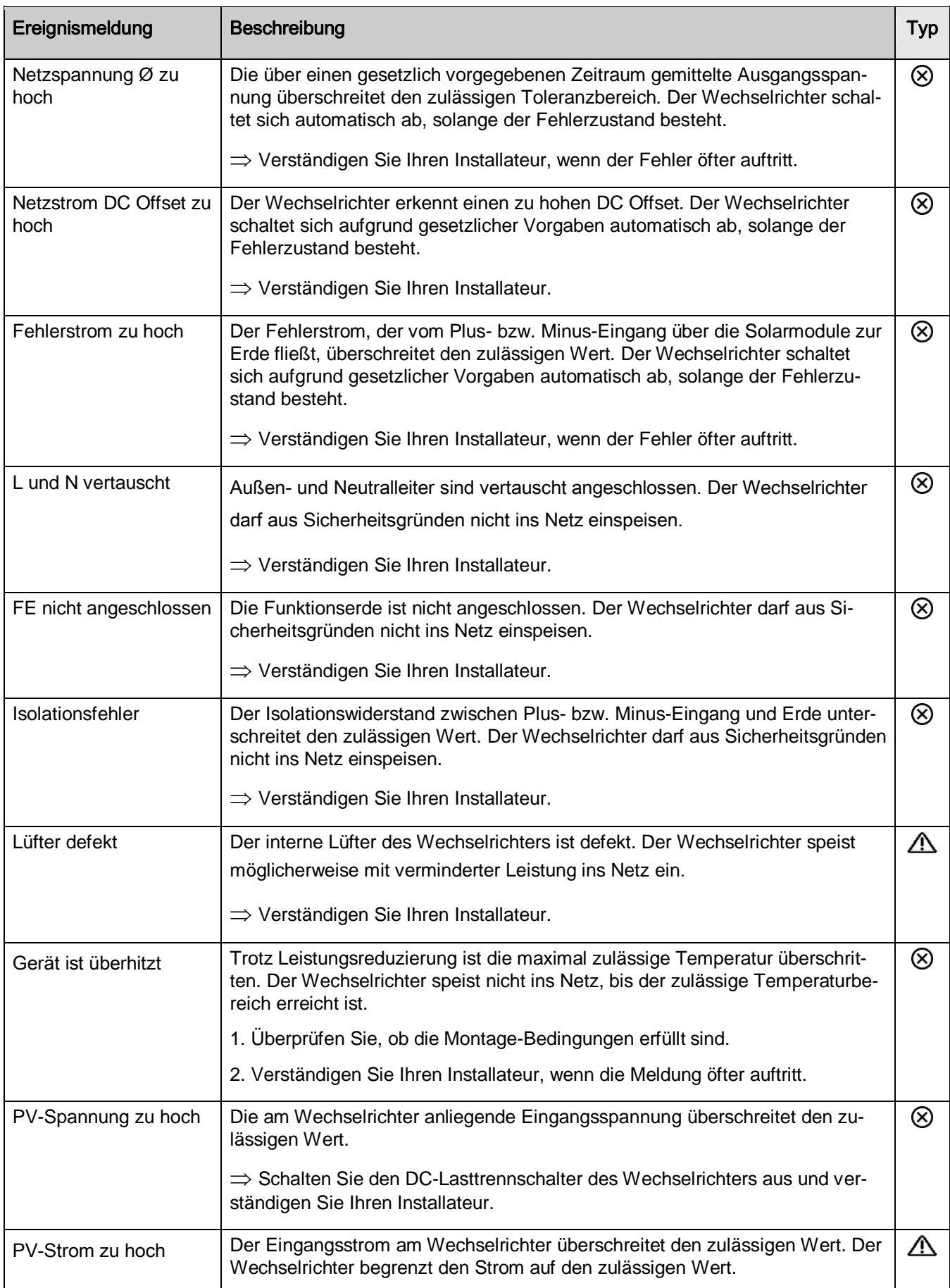

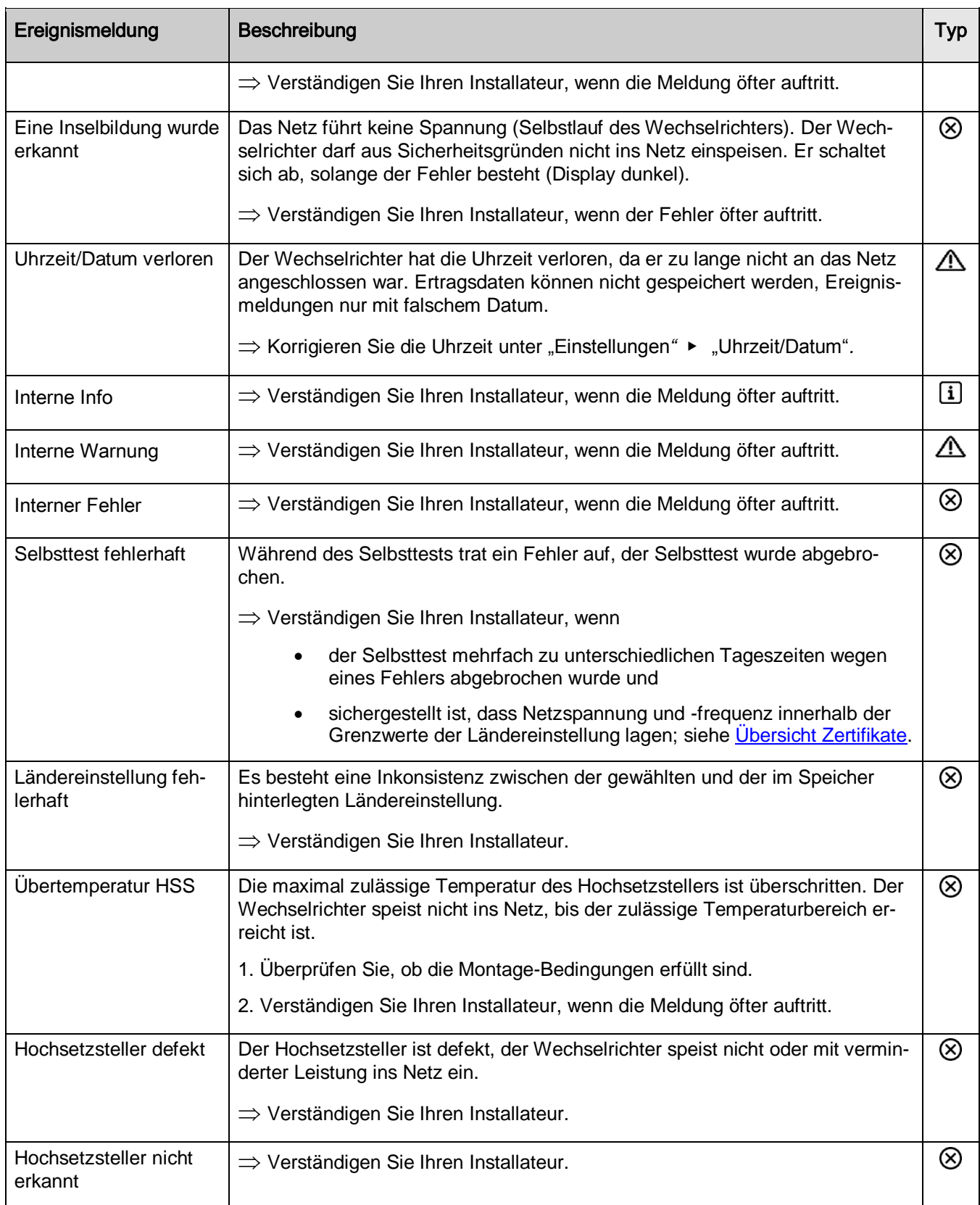

# <span id="page-45-0"></span>**8 Wartung**

Der Wechselrichter ist nahezu wartungsfrei. Dennoch empfiehlt es sich regelmäßig zu kontrollieren, ob die Kühlrippen an der Rückseite des Geräts staubfrei sind.

Reinigen Sie das Gerät bei Bedarf wie nachstehend beschrieben.

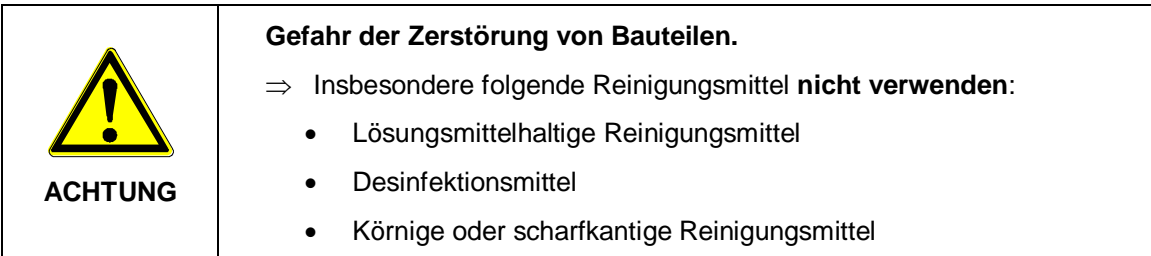

#### **Staub entfernen**

Es wird empfohlen, Staub mit Druckluft (max. 2 bar) zu entfernen.

#### **Stärkere Verschmutzung entfernen**

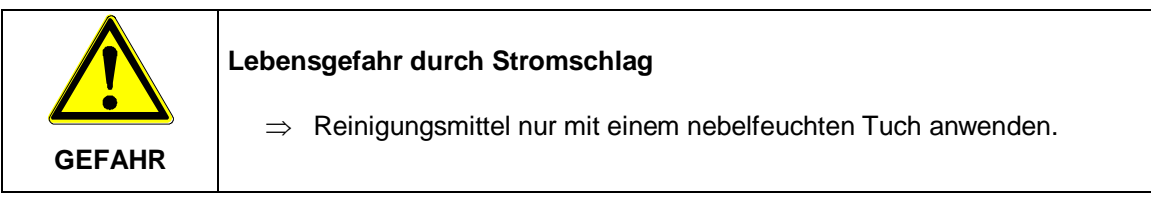

- 1. Stärkere Verschmutzungen mit einem nebelfeuchten Tuch entfernen (klares Wasser verwenden). Bei Bedarf statt Wasser eine 2%ige Kernseifelösung verwenden.
- 2. Nach Abschluss der Reinigung Seifenreste mit einem nebelfeuchten Tuch entfernen.

# <span id="page-46-0"></span>**9 Technische Daten**

### <span id="page-46-1"></span>**9.1 Wechselrichter**

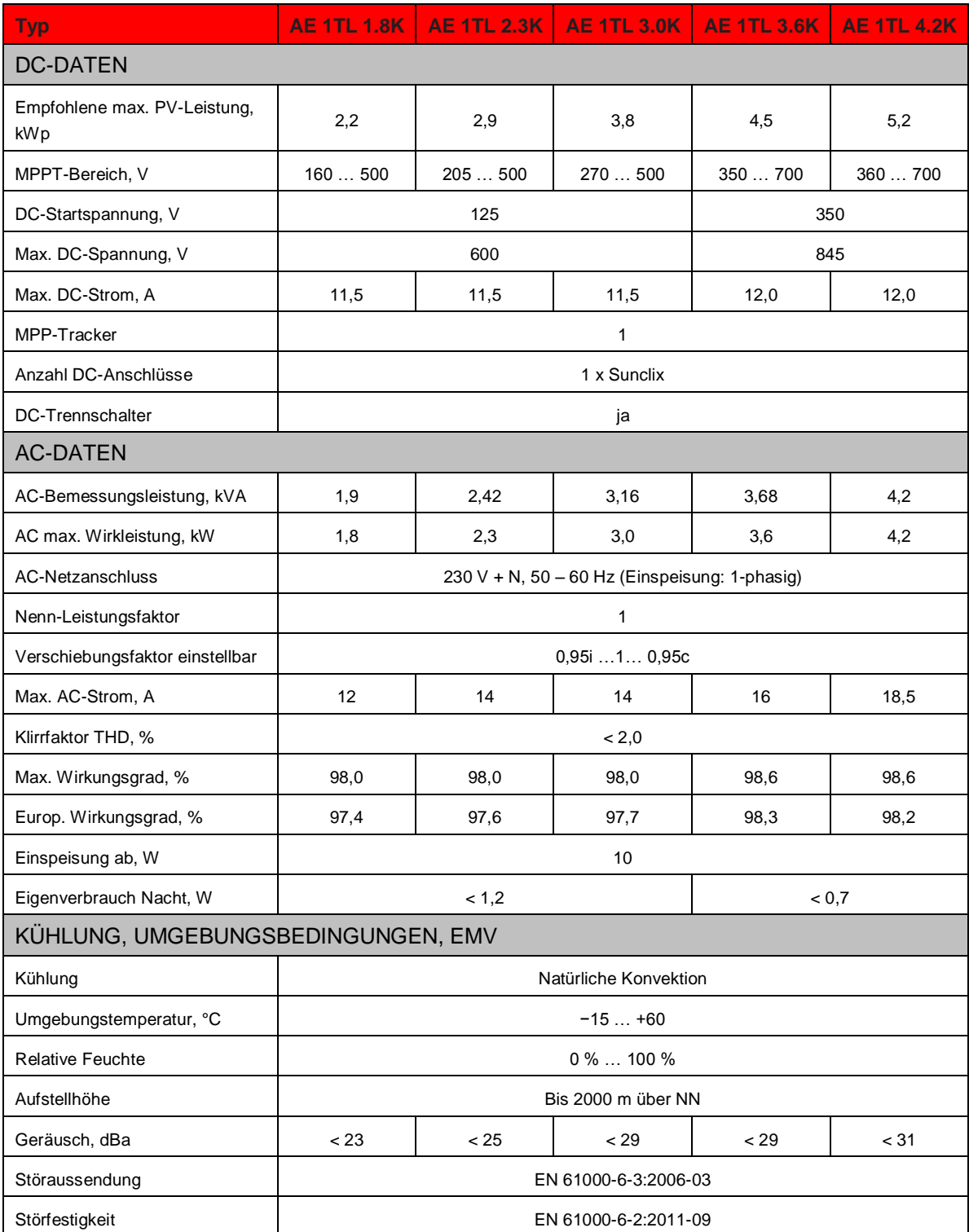

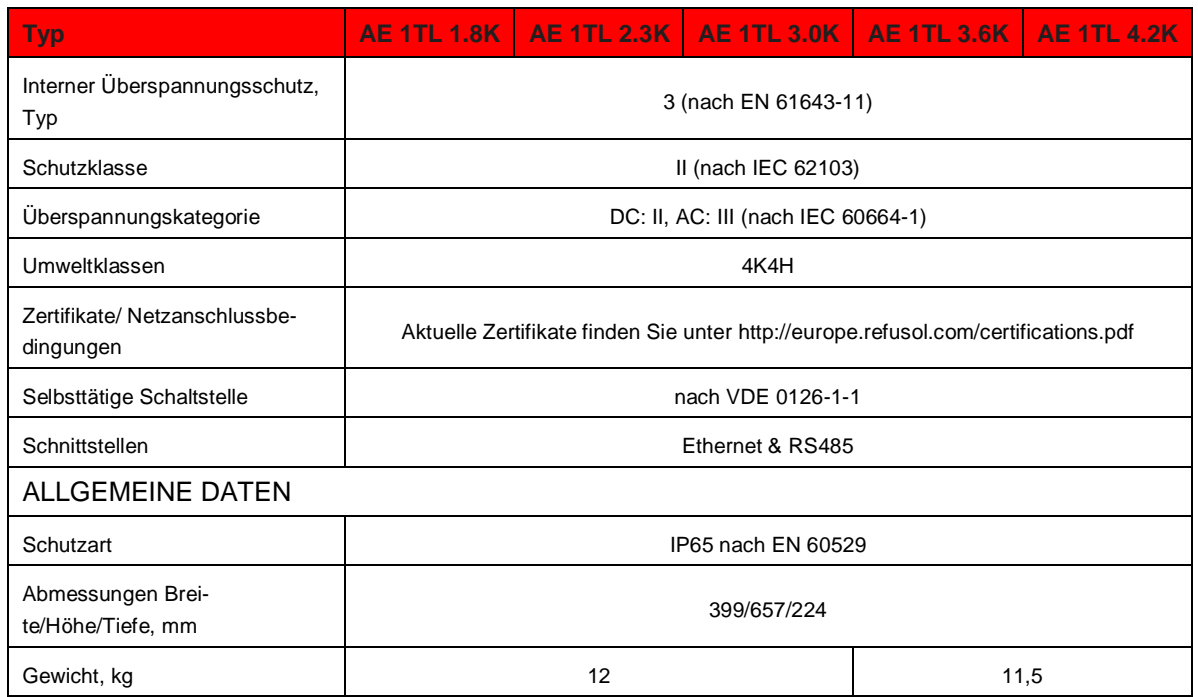

### <span id="page-47-0"></span>**9.2 AC-Leitung und Leitungsschutzschalter**

Kabelquerschnitte der AC-Leitung und passende Leitungsschutzschalter

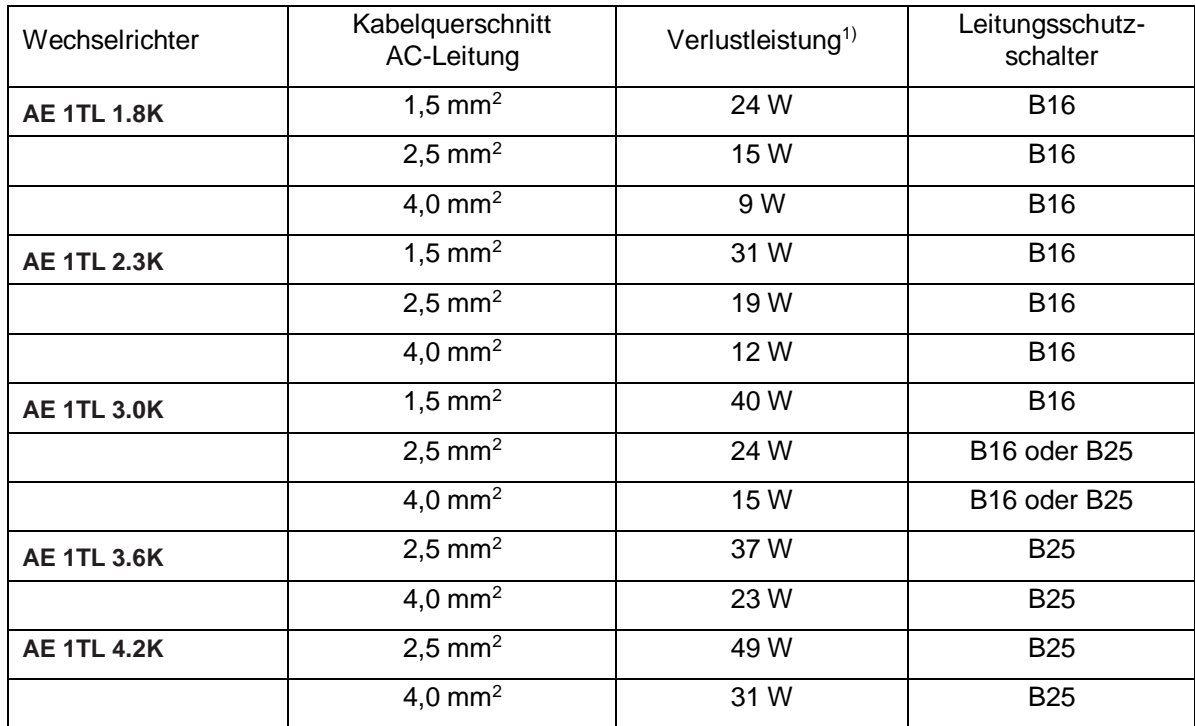

1) Verlustleistung der AC-Leitung bei Nennleistung des Wechselrichters und Leitungslänge 10 m.

# <span id="page-48-0"></span>**10 Anhang Montage AC-Stecker**

Appendix

#### AC-Stecker - AC plug - connecteur AC

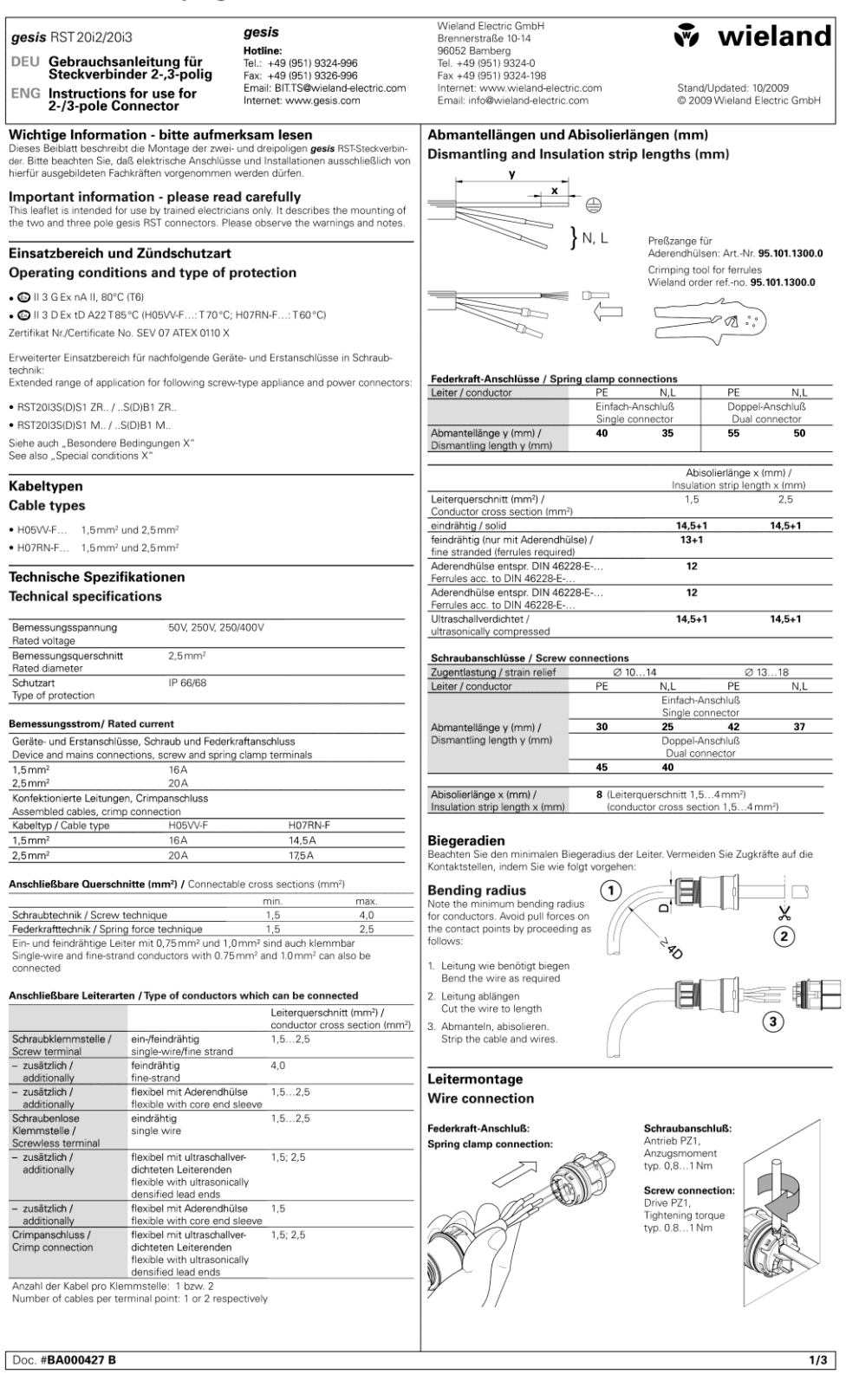

746.417 | Z06 | 2013-01-22

#### Appendix

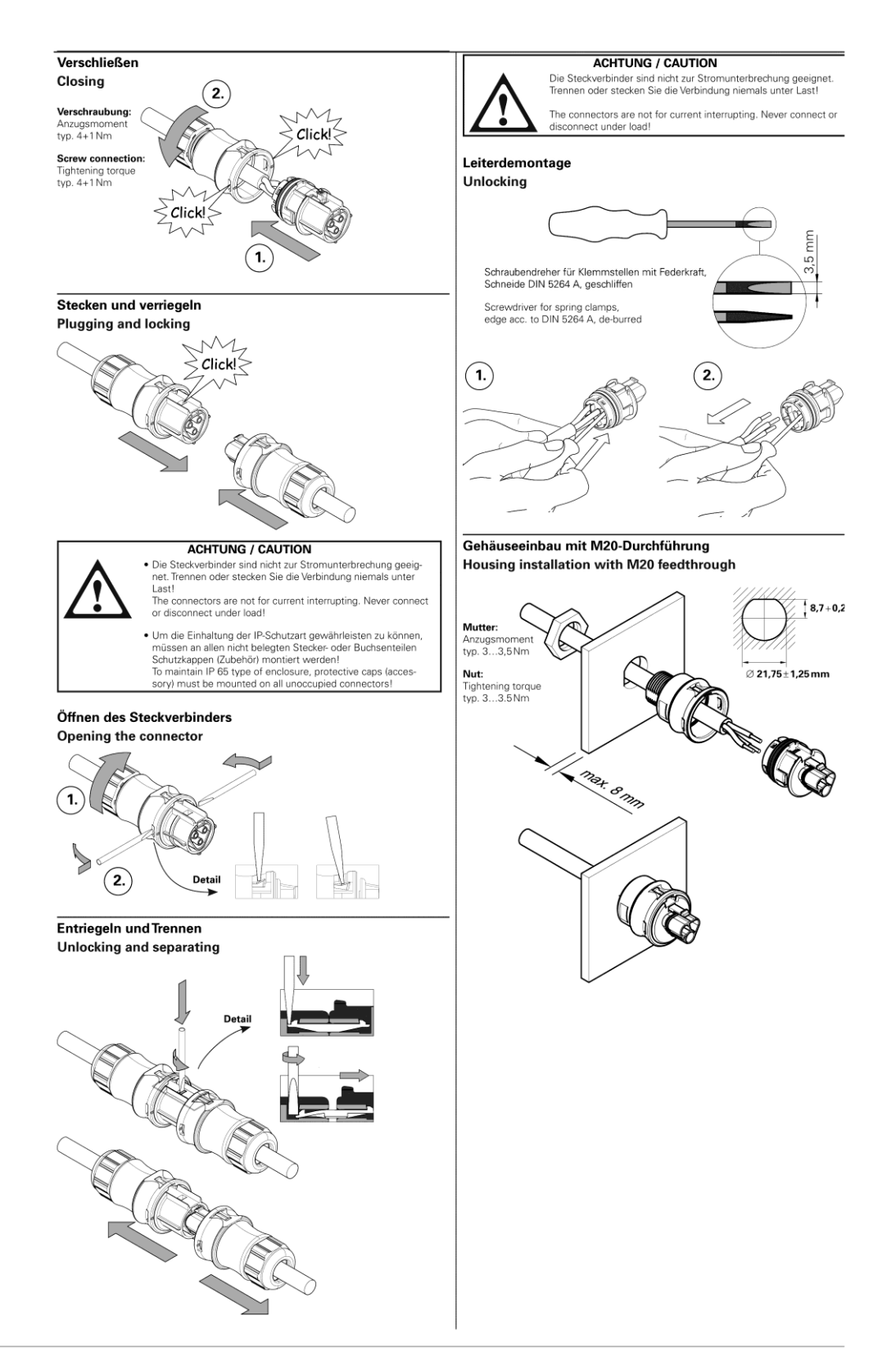

746.417 | Z06 | 2013-01-22

#### Appendix

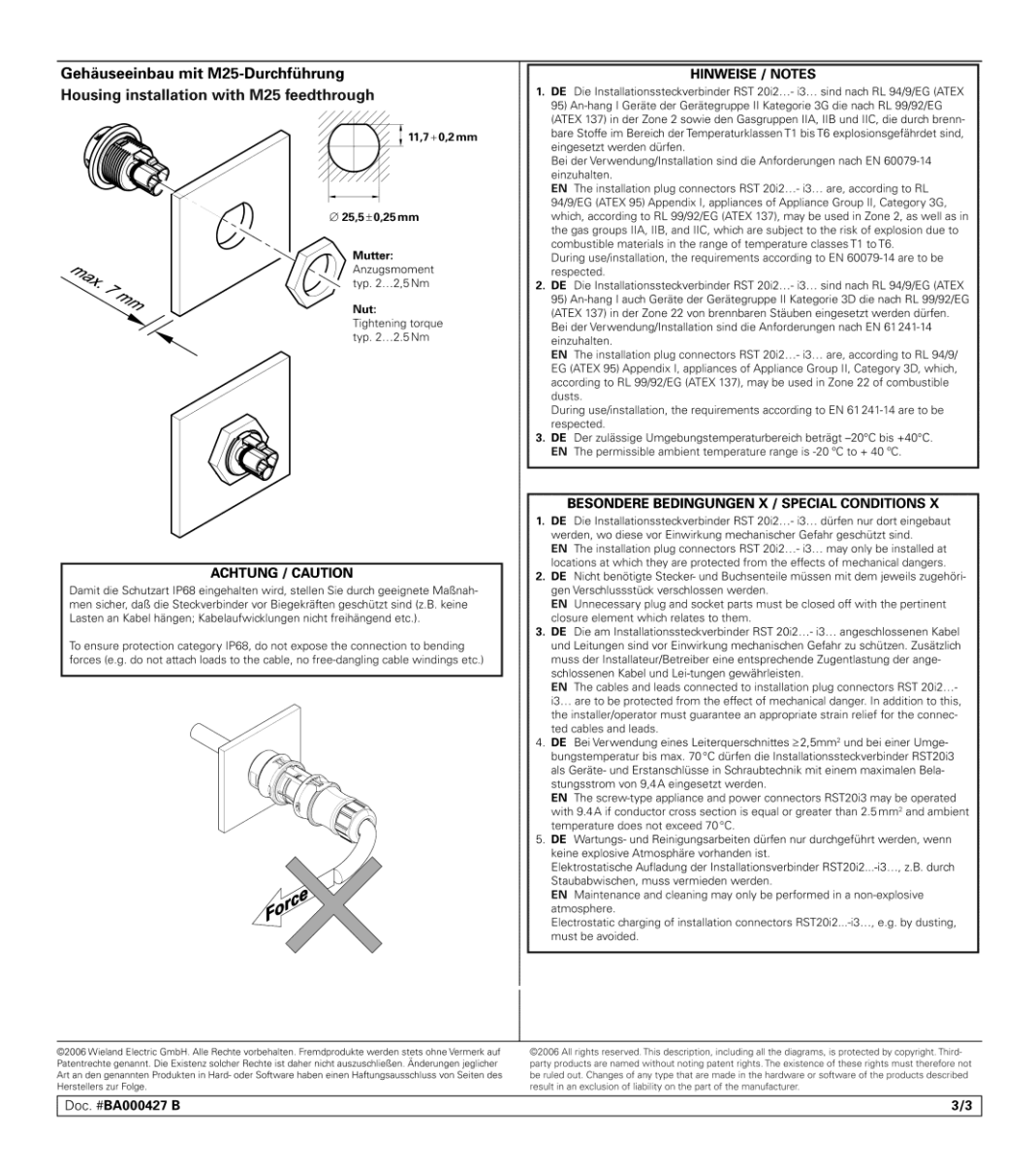

746.417 | Z06 | 2013-01-22

# <span id="page-51-0"></span>**11 Kontakt**

Bei Fragen zu Störungen oder technischen Problemen wenden Sie sich bitte an: Service-Hotline: +49 (0)7123 969 – 202 (an Arbeitstagen von 8:00 – 17:00 Uhr) Telefax: +49 (0)7123 969 – 302 02

E-Mail: [service@refusol.com](mailto:service@refusol.com)

#### **Folgende Daten sollten Sie parat haben:**

- Genaue Beschreibung des Fehlers, evt. HEX-Code des Fehlers (P0017.00).
- Typenschilddaten:

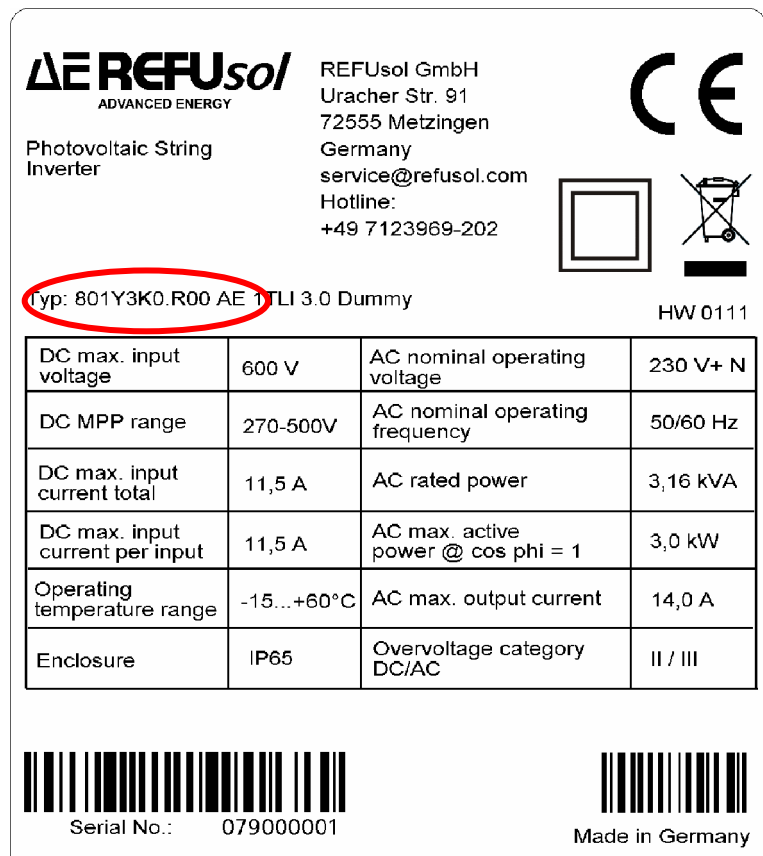

# <span id="page-52-0"></span>**12 Zertifikate**

Die Zertifikate

- EG-Konformitätserklärung
- VDEW-Konformitätserklärung
- Unbedenklichkeitsbescheinigung
- Einheitenzertifikat
- Länderzertifikate

stehen auf der Homepage der REFU*sol* Gmb[H www.refusol.com](http://www.refusol.com/) zum Download zur Verfügung.

# <span id="page-53-0"></span>**Notizen**

REFU*sol* GmbH Uracher Str. 91 D-72555 Metzingen / Deutschland

Tel: +49 (0) 7123 969-202 Fax: +49 (0) 7123 969-302 02 info@refusol.com [www.refusol.com](http://www.refusol.com/) Art.-Nr.: 0034466